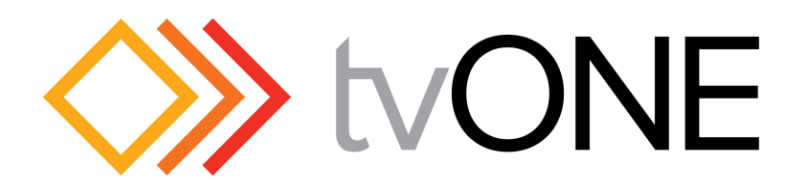

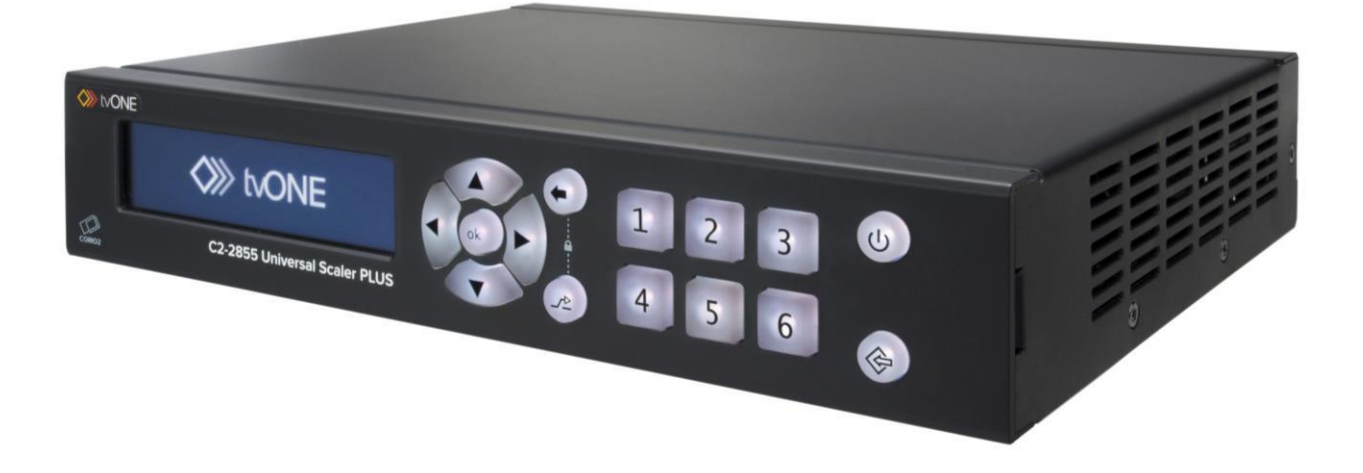

# **C2-2855 Universal Scaler PLUS C2-2755 Video Scaler PLUS C2-2655 Scan Converter PLUS**

User Manual V1.13 PDF-UG-C2-2X55

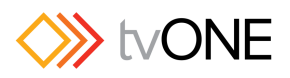

#### **Contents**

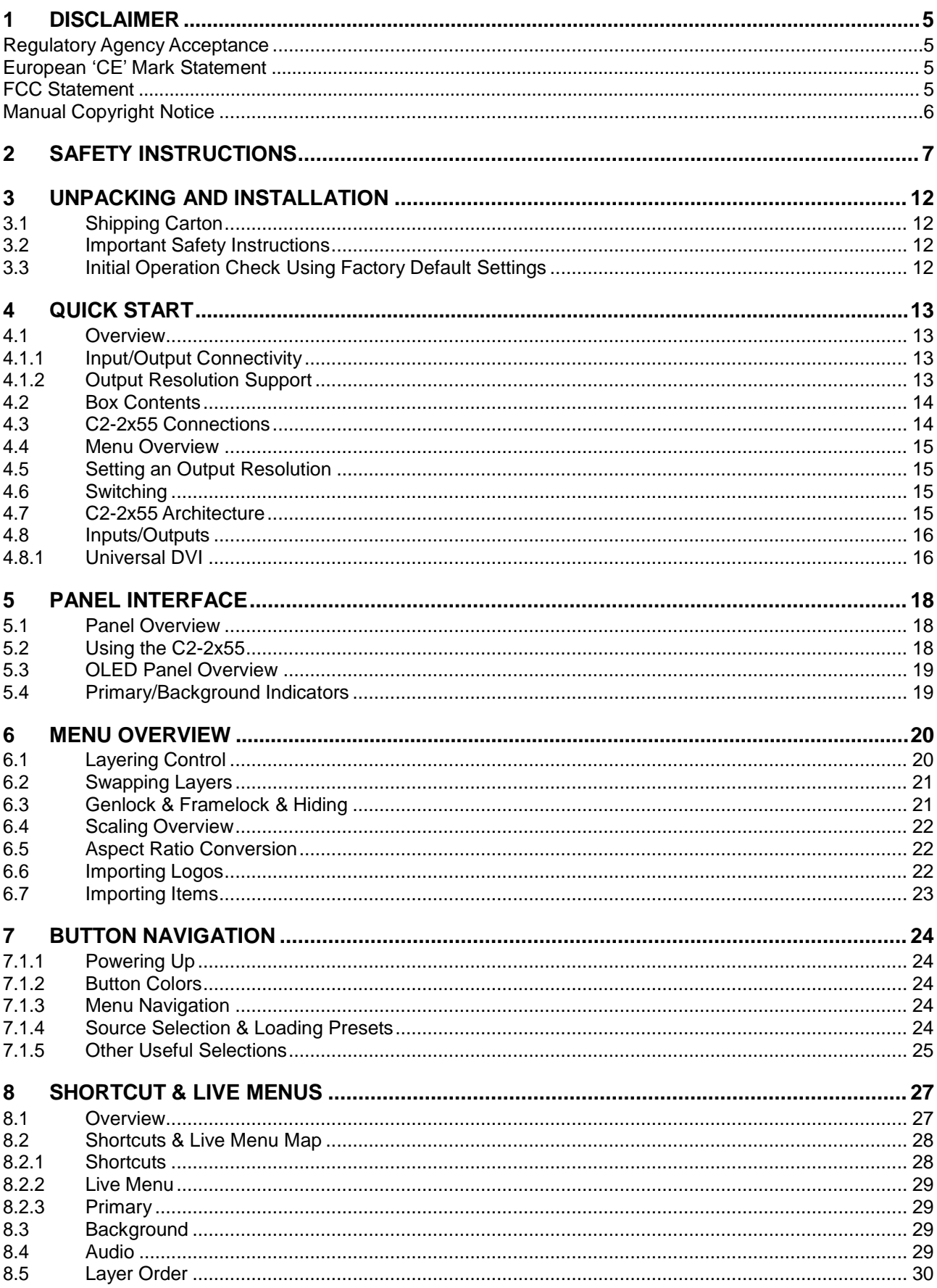

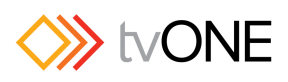

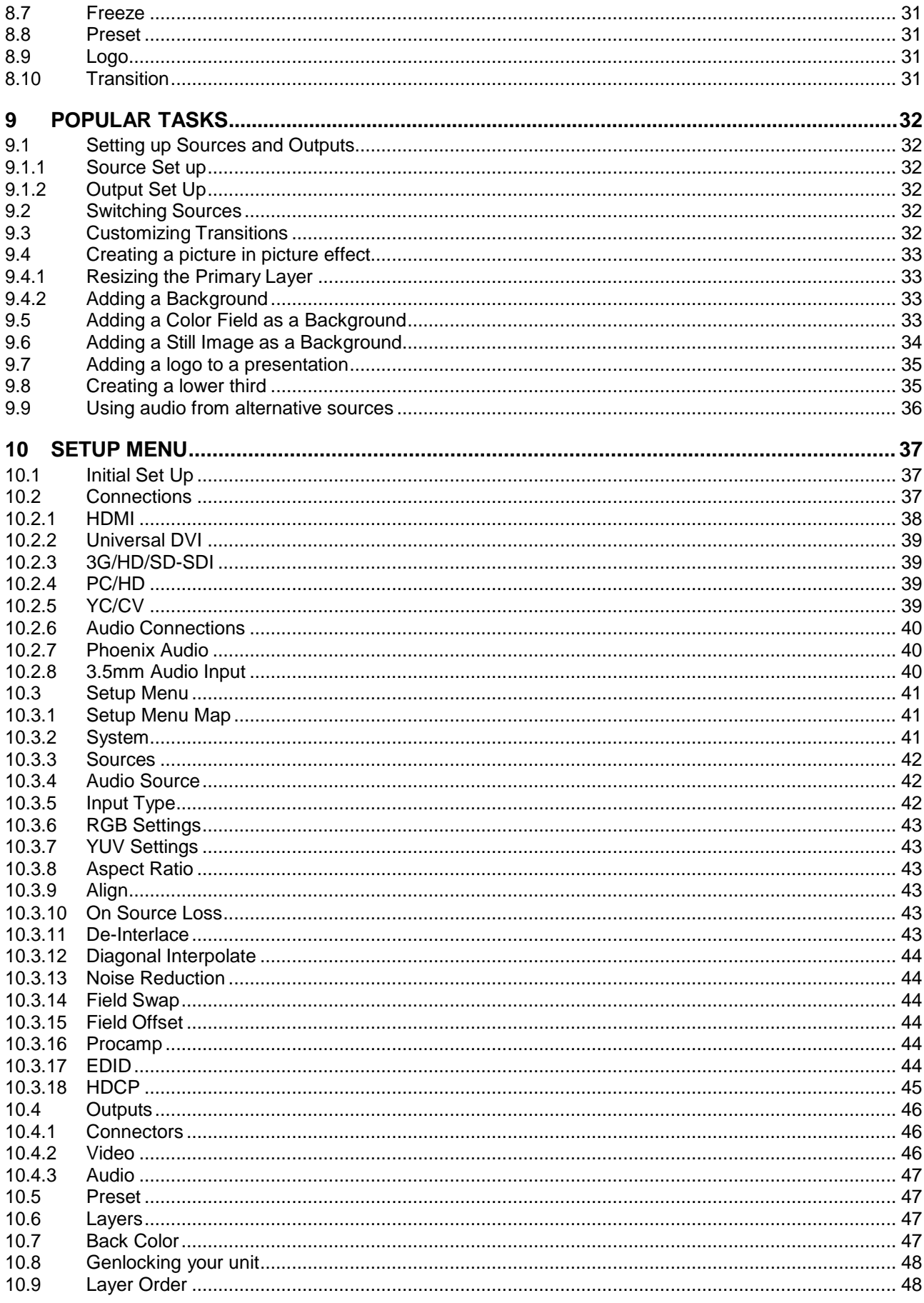

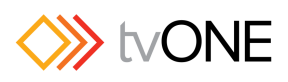

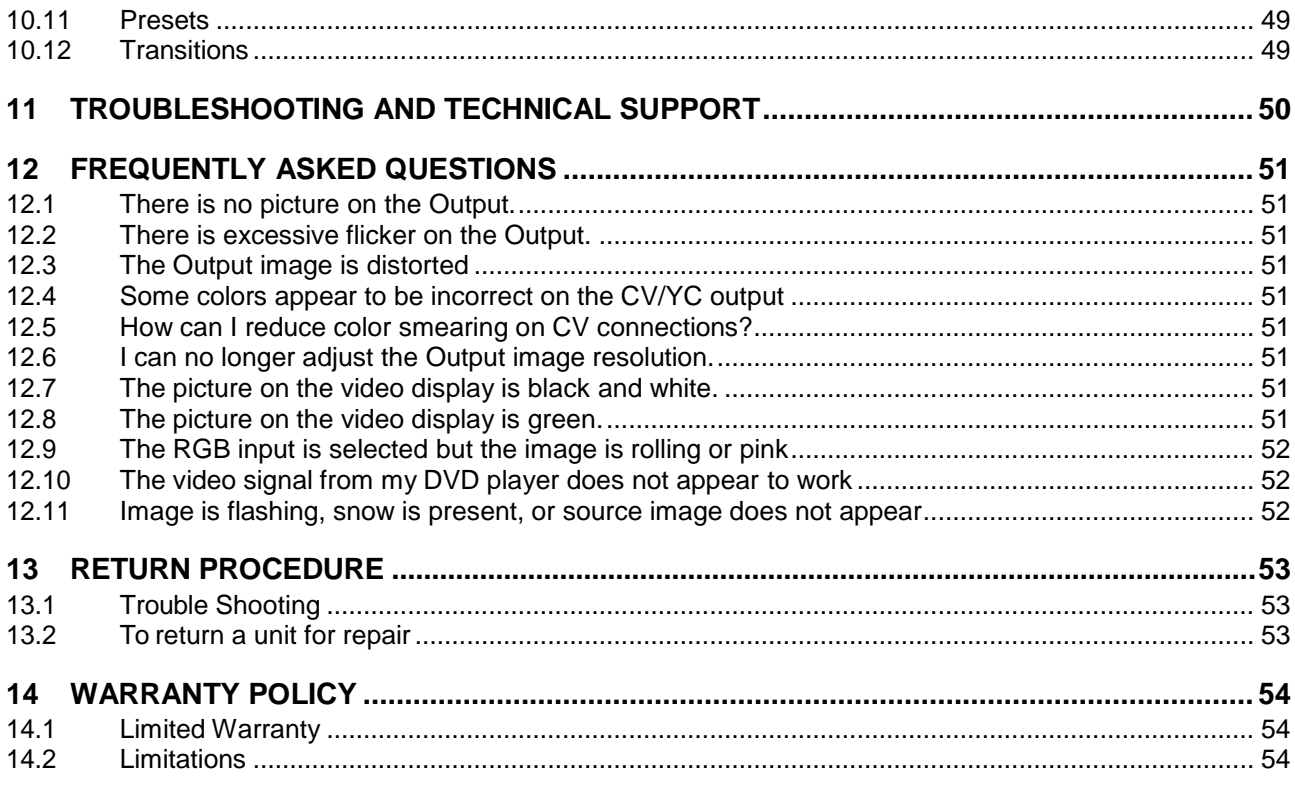

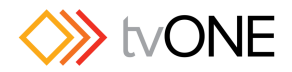

## <span id="page-4-0"></span>**1 Disclaimer**

This product is intended for professional and/or home use. This product is not intended for use in a medical environment and does not have the required certifications for such use. Similarly, use aboard any aircraft or spacecraft while in flight or as an adjunct to any surface, airborne or marine navigation system or any offshore marine activity, including control of any watercraft, or any use similar to those specifically herein mentioned is prohibited. Use in the aforementioned circumstances would require additional testing and certification.

You have not become the owner of any software - you have merely purchased the right to use the software. You may make one copy of the software for your own use. Other copies will be deemed a breach of copyright.

No warranty is made either expressed or implied including but not limited to any implied warranties of merchantability or fitness for a particular purpose. In no event shall the supplier or manufacturer of this product be liable for errors found within, or be liable for any direct, indirect or consequential damages or loss in connection with the purchase or use of this hardware software or manual. The sole and exclusive liability to the supplier and manufacturer regardless of the form of action shall not exceed the replacement cost of the materials described herein.

By using this equipment you have indicated that you have agreed to the terms listed above. If you do not wish to agree or the above terms are contrary to your conditions of purchase you may return the equipment, unused, to your supplier. All trademarks and copyrights are acknowledged. E&OE.

#### <span id="page-4-2"></span><span id="page-4-1"></span>**Regulatory Agency Acceptance**

#### **European 'CE' Mark Statement**

**Emissions:** BS EN 55103-1:2009+A1:2012 (Generic Emission Standard for all environments: E1-E5) **Immunity:** BS EN 55103-2:2009 (Generic Immunity Standard for all environments: E1-E5)

#### <span id="page-4-3"></span>**FCC Statement**

Class B Device: This equipment has been tested and found to comply with the limits for a Class B digital device pursuant to Part 15 of the FCC Rules. These limits are designed to provide a reasonable protection against harmful interference when the equipment is operated in all environments. This equipment generates, uses and can radiate radio frequency energy and, if not installed and used in accordance with the Instruction Manual, may cause harmful interference to radio communications.

This Class B Digital Apparatus meets all requirements of the Canadian Interference-Causing Equipment Regulations.

Cet Appareil Numerique de la Classe B respecte toutes les exigencies du Reglemente Sur Le Material Brouilleur Canada.

*WARNING*: An AC adapter with a ferrite core must be used for RF interference suppression. To assure continued FCC Class B emission limit compliance, the user must only use shielded video cables when connecting to external units. If the HDMI, DVI-U or PC/HD ports are to be used, they must be connected by compatible shielded interface cables with two ferrite cores to avoid potential harmful interference.

This equipment has more than one interface connector, do not leave cables connected to unused interfaces. Any unauthorized changes or modifications to this equipment could void the user's authority to operate it.

Direct all inquiries regarding FCC compliance to: tvONE 2791 Circleport Drive, Erlanger, KY 41018, USA Phone: 859-282-7303 Fax: 859-282-8225 Email: [tech.usa@tvone.com](mailto:tech.usa@tvone.com)

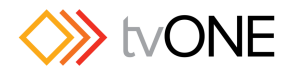

#### <span id="page-5-0"></span>**Manual Copyright Notice**

This Operation Manual is the intellectual property of tvONE, ©2014. No portion of this manual may be copied or reproduced in any manner or by any means, including, but not limited to electronic and electromechanical, without the express written permission of tvONE.

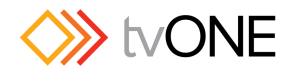

## <span id="page-6-0"></span>**2 Safety Instructions**

To insure the best from this product, please read this manual carefully. Keep it in a safe place for future reference.

To reduce the risk of electric shock, do not remove the cover from the unit.

No user serviceable parts inside. Refer servicing to qualified personnel.

#### **2.1 Power and connections**

This unit is not disconnected from the AC power source as long as it is connected to the wall outlet. The off state for this unit is called standby mode. In standby mode the unit is designed to consume a reduced quantity of power compared to normal operating modes.

When not using the unit for a long period of time, insure that the AC power cord is disconnected from the wall outlet

The AC wall outlet should be installed near to the unit and be easily accessible.

Do not plug in or attempt to operate an obviously damaged unit.

#### **2.2 Water and moisture**

To reduce the risk of fire and personal injury, operation of this device outdoors and/or exposure to rain, water or excessive moisture is expressly prohibited.

The apparatus shall not be exposed to dripping or splashing and no objects filled with liquids, such as vases, shall be placed on the apparatus.

#### **2.3 General care**

Do not force switches or external connections.

When moving the unit, disconnect the serial port connections first then the power cable and finally the interconnecting cables to other devices.

Do not attempt to clean the unit with chemical solvents or aerosol cleaners, as this may damage the unit. Use a clean dry cloth.

#### **2.4 Location**

Installation of this unit should be in a cool dry place, away from sources of excessive heat, vibration, dust, moisture and cold.

#### **2.5 Ventilation**

Slots and openings in the sides of the unit are provided for ventilation. To ensure reliable operation, avoid obstruction of these openings and ensure the unit is installed in a well-ventilated area.

#### **2.6 Intellectual property**

Some IC chips in this product include confidential and/or trade secret property. Therefore you may not copy, modify, adapt, translate, distribute, reverse engineer, reverse assemble or decompile the contents thereof.

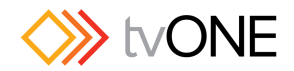

### **2.0 IMPORTANT: CONSIGNES DE SECURITE**

Afin de tirer le meilleur de ce produit, merci de lire attentivement ce manuel. Gardez-le dans un endroit sûr pour pouvoir le consulter à nouveau.

Afin de réduire le risque de choc électrique, ne retirez pas l'unité de sa protection.

Aucune pièce réparable par l'utilisateur à l'intérieur. Référez-vous à des personnes qualifiées.

#### **2.1 Alimentation électrique et connexions**

Cette unité n'est pas déconnectée de la source de courant électrique tant qu'elle est connectée à la prise murale. Le mode éteint de cette unité est appelé mode de veille. En mode de veille, cette unité est conçue pour consommer une quantité réduite de courant par rapport aux modes normaux d'utilisation.

Lorsque vous n'utilisez pas l'unité pendant une longue période, assurez-vous que le câble d'alimentation électrique est déconnecté de la prise murale.

La prise murale de courant doit être installée près de l'unité et aisément accessible.

Ne branchez pas et n'essayez pas d'utiliser une unité visiblement endommagée.

#### **2.2 Eau et humidité**

Pour réduire les risques d'incendie et de dommages corporels, l'utilisation de cet appareil à l'extérieur et/ou son exposition à la pluie, l'eau ou une humidité excessive est expressément interdite.

L'appareil ne doit pas être exposé aux gouttes ou aux éclaboussures et aucun objet contenant de l'eau, comme par exemple un vase, ne doit être posé sur l'appareil.

#### **2.3 Entretien général**

Ne forcez pas les boutons ou connexions externes.

Lorsque vous déplacez l'unité, déconnectez d'abord les connexions de ports en série puis le câble d'alimentation et enfin les câbles de connexion avec d'autres appareils.

N'essayez pas de nettoyer l'unité avec des dissolvants chimiques ou des produits nettoyants en aérosol, car cela peut endommager l'unité. Utilisez un chiffon propre et sec.

#### **2.4 Emplacement**

L'installation de cette unité doit se faire dans un endroit frais et sec, éloigné de sources excessives de chaleur, de vibrations, de poussière, d'humidité et de froid.

#### **2.5 Aération**

Les rainures et les ouvertures sur les cotés de l'unité servent à l'aérer. Pour permettre une utilisation sûre, évitez d'obstruer ces ouvertures et assurez-vous que l'unité est installée dans un endroit bien aéré.

#### **2.6 Propriété intellectuelle**

Certaines puces IC dans ce produit contiennent des éléments propriétaires confidentiels et/ou des secrets commerciaux. Vous ne devez donc pas copier, modifier, adapter, traduire, distribuer, démonter, désassembler, ou décomposer leur contenu.

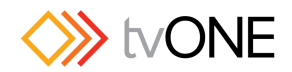

### **2.0 INSTRUCCIONES IMPORTANTES DE SEGURIDAD**

Para sacar el mejor provecho de este producto, léase este manual con detenimiento. Guárdelo en un lugar seguro para poder hacerle referencia en el futuro.

Para reducir el riesgo de calambre, no quite la cubierta del aparato.

No hay piezas utilizables dentro. Remítase todo mantenimiento a personal cualificado.

#### **2.1 Corriente y conexiones**

Mientras esté conectada a una toma de electricidad, el aparato seguirá conectado a la fuente de corriente CA. A la posición de «off» de este aparato se le denomina posición de espera. En la posición de espera, el aparato está diseñado a consumir una cantidad reducida de electricidad en comparación con los modos de operación normales.

Asegúrese de desconectar el cable de corriente CA de la toma de la pared cuando no va a utilizar el aparato por un periodo largo de tiempo.

La toma CA de la pared ha de estar instalada cerca del aparato y debe ser fácilmente accesible.

No enchufe ni intente operar un aparato que esté evidentemente dañado.

#### **2.2 Agua y humedad**

Para reducir el riesgo de fuego o de daños personales, se prohíbe la utilización de este aparato en el exterior y/o su exposición a la lluvia, al agua o a atmósferas de excesiva humedad.

El aparato no debe situarse cerca de zonas en las que haya riesgo de goteo o salpicaduras. Tampoco deben colocarse objetos que contengan agua (jarrones, por ejemplo) en el mismo.

#### **2.3 Cuidado general**

No forzar interruptores o conexiones externas.

Al mover el aparato, desconecte las conexiones del puerto en serie primero, luego el cable de electricidad y finalmente los cables interconectados a otros aparatos.

No intente limpiar el aparato con disolventes químicos o productos de limpieza aerosol, ya que podrían dañar el aparato. Utiliza un paño limpio y seco.

#### **2.4 Ubicación**

Este aparato se debe instalar en un lugar seco y fresco, lejos de fuentes de calor excesivas, la vibración, el polvo, la humedad y el frío.

#### **2.5 Ventilación**

El aparato viene provisto de ranuras y agujeros en los lados para la ventilación.

Para asegurar una operación eficaz, se debe evitar la obstrucción de estos agujeros y también asegurar que el aparato se instale en una zona con adecuada ventilación.

#### **2.6 Propiedad intelectual**

Algunos chips con circuito integrado de este producto incluyen propiedad confidencial y/o propiedad de secreto comercial. Por lo tanto queda prohibido copiar, modificar, adaptar, traducir, distribuir, usar técnicas retroactivas, desmontar, o recopilar los contenidos del mismo.

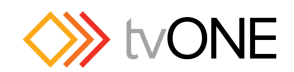

### **2.0 WICHTIGE SICHERHEITSVORSCHRIFTEN**

Lesen Sie diese Bedienungsanleitung bitte sorgfältig, um Ihr Produkt optimal nützen zu können, und bewahren Sie sie zum späteren Nachschlagen an einem sicheren Ort auf.

Entfernen Sie bitte keinesfalls die Abdeckung, um der Gefahr eines Stromschlags vorzubeugen.

Im Inneren des Geräts befinden sich keine Teile, die vom Benutzer gewartet werden können. Lassen Sie Wartungsarbeiten nur von Fachpersonal durchführen.

#### **2.1 Stromversorgung und anschlüsse**

Solange das Gerät mit einer Steckdose verbunden ist, bleibt die Stromversorgung aufrecht. Der Ausschaltzustand des Geräts wird als Standbymodus bezeichnet. Im Standbymodus verbraucht das Gerät weniger Strom als in den üblichen Betriebsarten.

Wird das Gerät über einen längeren Zeitraum hinweg nicht verwendet, ziehen Sie bitte das Stromkabel aus der Steckdose.

Die Steckdose sollte sich in der Nähe des Geräts befinden und leicht zugänglich sein.

Verbinden Sie ein offensichtlich beschädigtes Gerät keinesfalls mit einer Steckdose und versuchen Sie auch nicht, es zu bedienen.

#### **2.2 Wasser und feuchtigkeit**

Um die Gefahr eines Brandes oder einer Körperverletzung zu verringern, ist es ausdrücklich verboten, dieses Gerät im Freien in Betrieb zu nehmen und/oder es Regen, Wasser oder hoher Feuchtigkeit auszusetzen.

Das Gerät darf keinen Tropfen oder Spritzern ausgesetzt werden und es dürfen keine mit Flüssigkeiten gefüllte Behälter, wie Vasen, auf das Gerät gestellt werden.

#### **2.3 Allgemeine pflege**

Wenden Sie bei der Handhabung von Schaltern und Anschlüssen keine Gewalt an.

Beim Umstellen des Geräts entfernen Sie zuerst die seriellen Anschlüsse, dann das Stromkabel und zum Schluss die Verbindungskabel zu anderen Geräten.

Versuchen Sie keinesfalls, das Gerät mit chemischen Lösungsmitteln oder Sprayreinigern zu reinigen, da dies das Gerät beschädigen könnte. Verwenden Sie ein sauberes, trockenes Tuch.

#### **2.4 Aufstellung**

Das Gerät sollte an einem kühlen, trockenen Ort aufgestellt werden, fern von übermäßiger Wärme, Vibrationen, Staub, Feuchtigkeit und Kälte.

#### **2.5 Belüftung**

Seitliche Schlitze und Öffnungen sorgen für die Belüftung des Geräts. Um die ordnungsgemäße Belüftung zu gewährleisten, dürfen diese Öffnungen nicht verdeckt werden. Sorgen Sie außerdem dafür, dass das Gerät an einem gut belüfteten Ort aufgestellt wird.

#### **2.6 Gewerbliches eigentum**

Einige integrierte Schaltkreise in diesem Produkt enthalten vertrauliche

Informationen und/oder Betriebsgeheimnisse. Sie dürfen daher diese Inhalte nicht kopieren, modifizieren, adaptieren, übersetzen, verteilen, rückentwickeln, rückassemblieren oder dekompilieren.

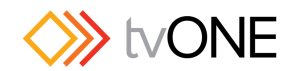

### **2.0 BELANGRIJKE VEILIGHEIDSINSTRUCTIES**

Lees deze handleiding zorgvuldig door om het beste uit uw product te halen. Bewaar het op een veilige plek voor raadpleging in de toekomst.

Haal nooit het omhulsel van de eenheid af, dit om de kans op een elektrische schok te verminderen. Maak het apparaat nooit open: er bevinden zich geen door de gebruiker in te stellen onderdelen in het apparaat. Laat service en onderhoud over aan een gekwalificeerde technicus.

#### **2.1 Elektriciteit en aansluiting**

Deze eenheid is niet van de wisselstroom voedingsbron gescheiden wanneer de stekker nog in het stopcontact zit. Wanneer de eenheid uitstaat, staat deze nog in de stand-by modus. In de stand-by modus vergt de eenheid minder stroom dan in de normale "aan" modus.

Wanneer u de eenheid voor langere tijd niet gebruikt, zorg er dan voor dat de stekker van het wisselstroomsnoer uit het stopcontact is getrokken.

Het wisselstroom stopcontact moet dichtbij de eenheid geïnstalleerd worden en makkelijk toegankelijk zijn.

Als de eenheid duidelijk beschadigd is moet u deze nooit op het lichtnet aansluiten of bedienen.

#### **2.2 Water en vocht**

Om het risiko op brand en persoonlijk letsel te beperken is het gebruik van dit apparaat buiten en/of blootstelling aan regen, water of overdadige hoeveelheden vocht uitdrukkelijk verboden.

Het apparaat mag niet worden blootgesteld aan druppels of bespatting en er mogen geen objecten die gevuld zijn met vloeistoffen, zoals vazen, op het apparaat geplaatst worden.

#### **2.3 Algemeen onderhoud**

Forceer schakelaars of externe aansluitingen nooit.

Bij verplaatsing van de eenheid, de seriële poortaansluitingen eerst loskoppelen, dan de voedingskabel en als laatste de snoeren naar andere apparaten.

Probeer de eenheid nooit met chemische oplosmiddelen of schoonmaakmiddelen in een spuitbus schoon te maken, omdat dit de eenheid kan beschadigen. Gebruik een schone droge doek.

#### **2.4 Plaatsing**

Deze eenheid moet geïnstalleerd worden op een koele droge plaats, uit de buurt van bronnen van extreme hitte, vibraties, stof, vocht en kou.

#### **2.5 Ventilatie**

De sleuven en openingen aan de zijkant van de eenheid zijn voor ventilatie. Zorg er voor dat de eenheid op een goed geventileerde plek geïnstalleerd wordt zodat deze betrouwbaar werkt.

#### **2.6 Intellectueel eigendom**

Sommige IC chips in dit product bevatten vertrouwelijke informatie en/of fabrieksgeheimen. U mag daarom de inhoud hiervan niet kopiëren, wijzigen, aanpassen, vertalen, verspreiden, nabouwen, of decompileren

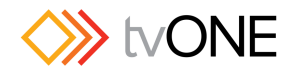

## <span id="page-11-0"></span>**3 UNPACKING AND INSTALLATION**

#### <span id="page-11-1"></span>**3.1 Shipping Carton**

Your unit will arrive boxed with internal foam inserts for maximum protection during shipping. You are encouraged to retain the box and all packing material so the unit can be returned in the unlikely event that repairs should ever become necessary.

#### <span id="page-11-2"></span>**3.2 Important Safety Instructions**

The AC power cable furnished with the unit should conform to the type in use in your country. Please compare the plug on your cable with the power socket where the unit will be installed.

If you did not receive the correct cable**, DO NOT** attempt to modify it. Instead, immediately contact your dealer or contact TV One at the sales office nearest to your geographic location and request the proper cable.

Installation should be made such that the system vents are not blocked by other pieces of equipment.

#### <span id="page-11-3"></span>**3.3 Initial Operation Check Using Factory Default Settings**

This product can be operated via multiple methods, but for the purposes of initially acquainting you with the operation of the unit, this manual will address the operation using the front panel.

If you have problems using the unit as described below, see the 'Firmware Update' description.

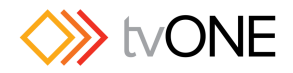

## <span id="page-12-0"></span>**4 Quick Start**

#### <span id="page-12-1"></span>**4.1 Overview**

Thank you for choosing a tvONE C2 Product. This manual applies to all members of the C2-2x55 family of products. Depending on the unit you have purchased, you may find that some of the functionality and I/O connectivity is not supported on the model you have purchased.

The C2-2855 is a Six Input Universal Scaler/Switcher with an advanced user interface together with support for a Still Images and a Logo Layer. The C2-2855 has six video inputs, five video outputs, together with audio in and out via Phoenix connectors and a 3.5mm Line Input.

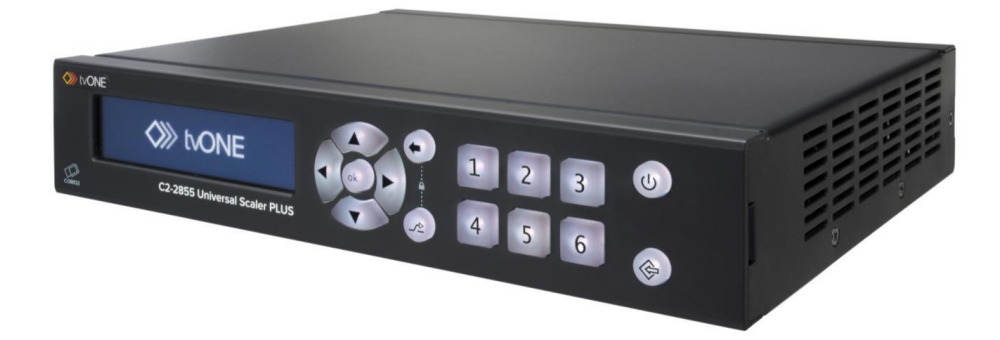

The tables below illustrate the key differences between the models in the range. The C2- 2855 supports all functionality discussed in this manual, the C2-2655 and C2-2755 support less I/O connections and less output resolutions.

#### <span id="page-12-2"></span>**4.1.1 Input/Output Connectivity**

<span id="page-12-3"></span>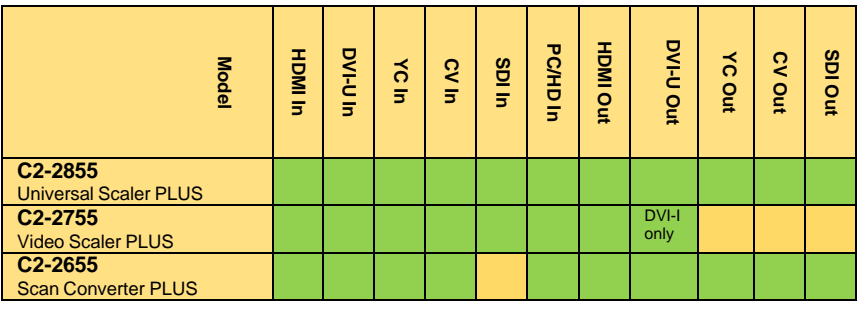

#### **4.1.2 Output Resolution Support**

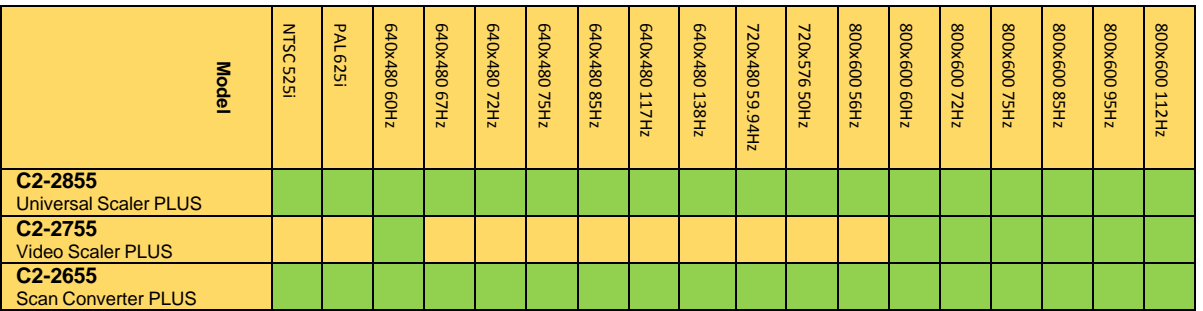

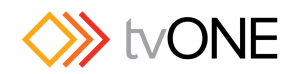

<span id="page-13-0"></span>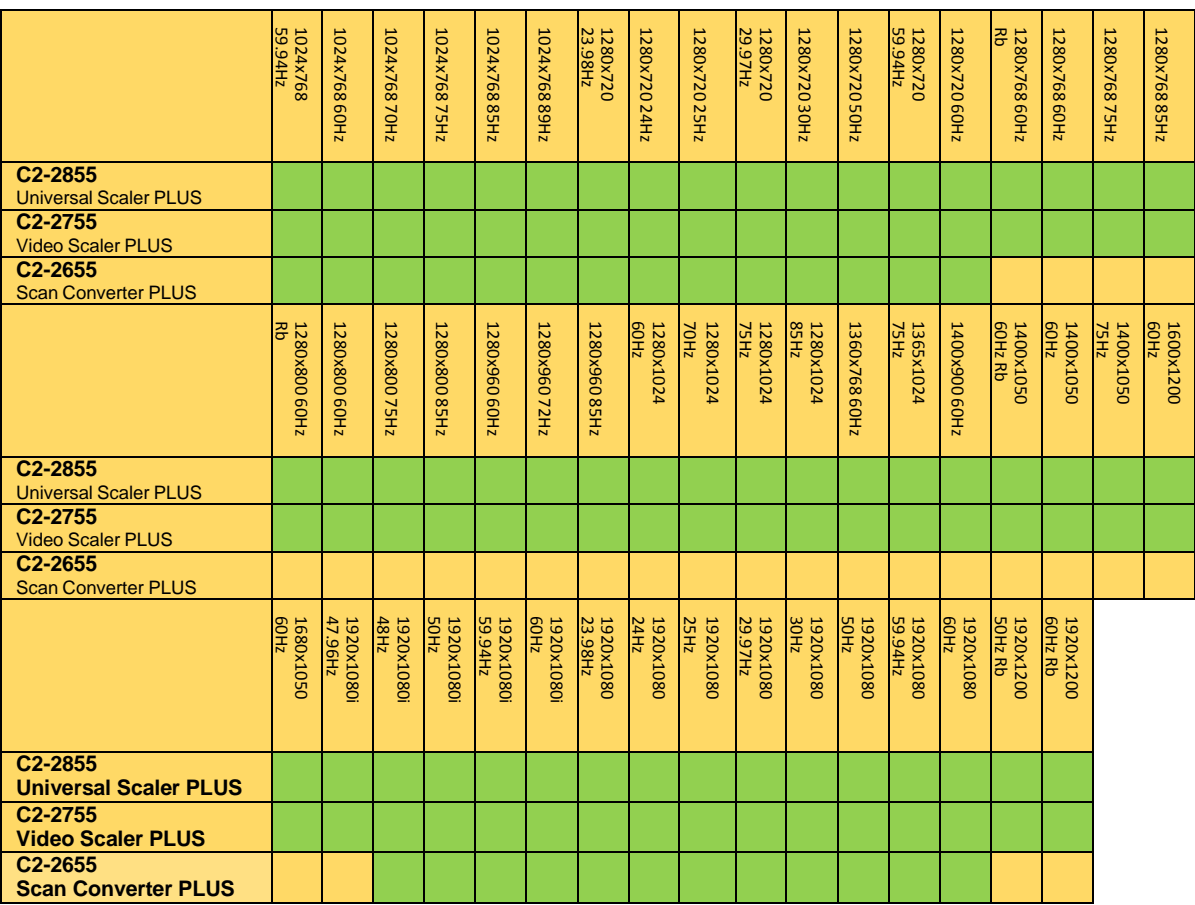

#### **4.2 Box Contents**

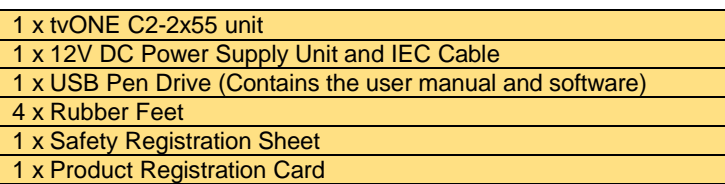

Please upgrade your C2-2x55 with the latest software which can be downloaded from [www.tvone.com/support.](http://www.tvone.com/support)

#### **4.3 C2-2x55 Connections**

To prepare your unit for first use, plug in the locking Power Supply and connect your inputs, outputs and (optional) control PC.

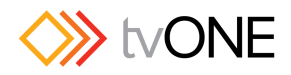

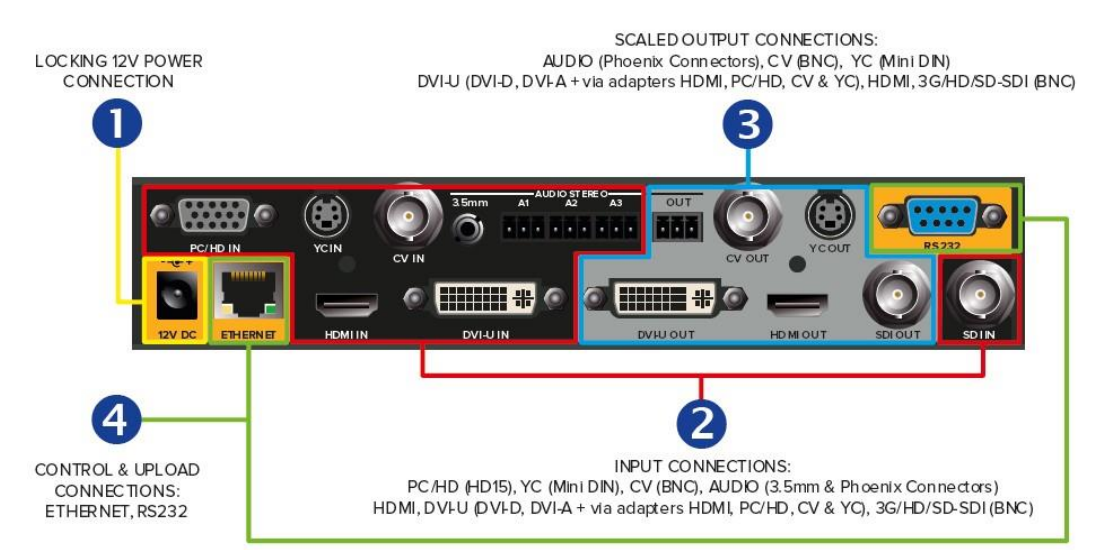

Note; The unit shown is the C2-2855 - depending on the model you have purchased, some I/O connections may be *missing.*

#### <span id="page-14-0"></span>**4.4 Menu Overview**

The C2-2x55 has three sets of menus:-

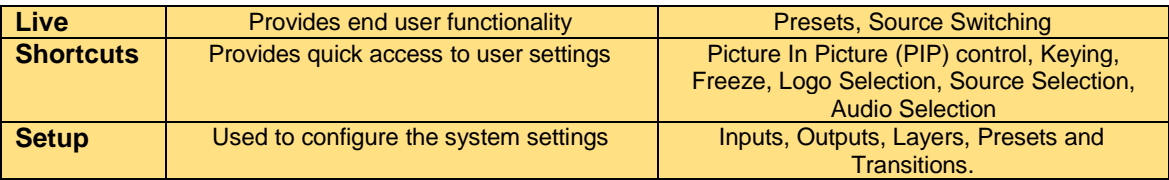

#### <span id="page-14-1"></span>**4.5 Setting an Output Resolution**

It is possible to select from many output resolutions depending on your model – to access the output resolution of your choice select it from the **Setup**/**Outputs**/**Video**/**Resolution** menu.

#### <span id="page-14-2"></span>**4.6 Switching**

In normal use the C2-2x55 is controlled using Presets and Source Switching:-

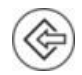

**Presets** – Pressing the Preset front panel put the C2- 2x55 into Preset Mode. Then press the relevant buttons marked "1-6" to switch between the Presets.

**Sources** – Pressing the back arrow in any menu will take you to the top level menu on the OLED display. Then navigate to the **Live/Primary** or **Live/Background** menu and press the relevant buttons marked "1-6" to switch between the sources.

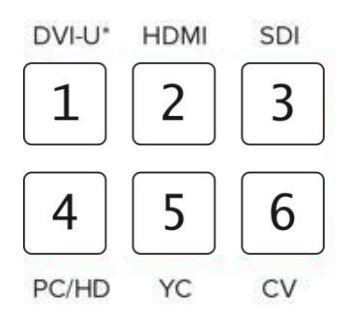

#### <span id="page-14-3"></span>**4.7 C2-2x55 Architecture**

The C2-2x55 range uses CORIO™ 2.5 technology at its core for control of Inputs, Outputs, Scaling, Layering, Audio Management, Still Images and Logo Layering.

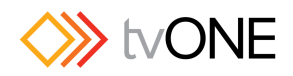

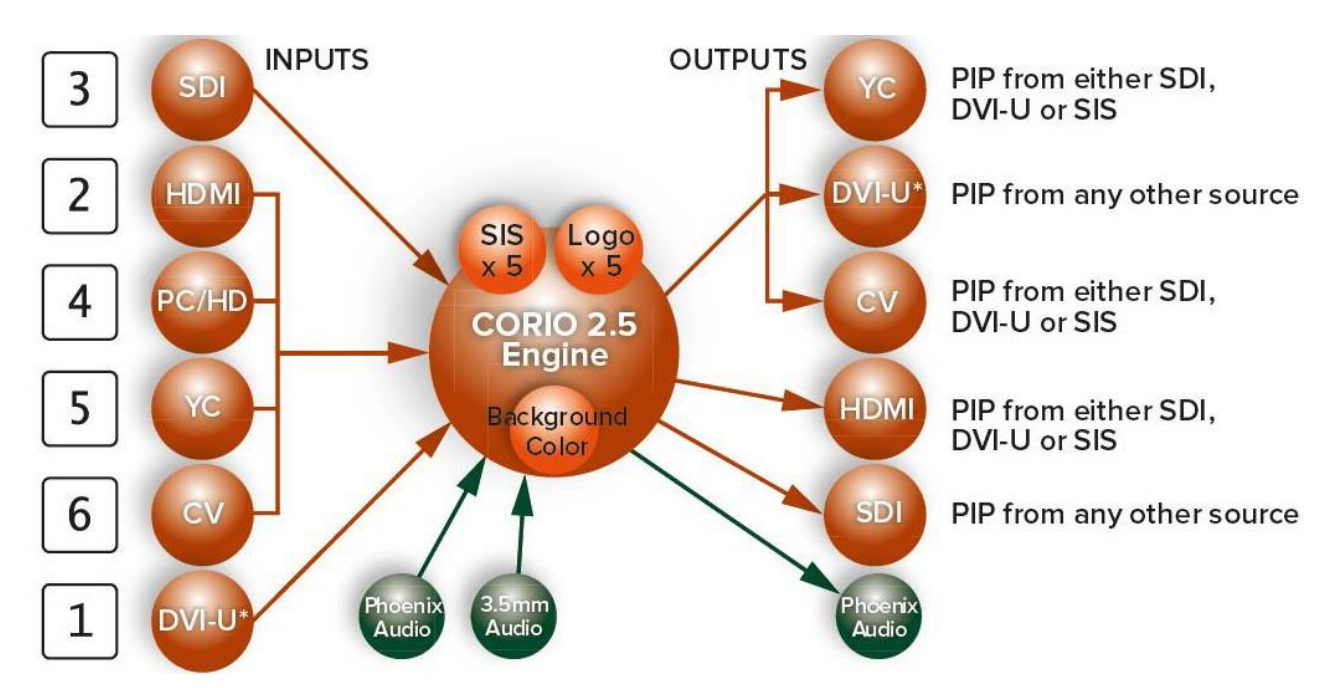

The six video inputs are spread across three gateways into the scaler together with three output gateways to manage the five video outputs. Using the Universal DVI (DVI-U) Input and Output additional connectivity is possible directly for DVI-D, DVI-A and via Dongle for HDMI, PC/HD, CV & YC connection.

*Note;*

C2-2655 does not support SDI Input. The C2-2755 only supports DVI-I output and does not support SDI, YC and CV *outputs.*

Audio Input is possible via Phoenix Connectors (3 x stereo) and also via a 3.5mm Line Input (1 x Stereo). Audio Output is via Phoenix Connectors (1 x Stereo) or on any format supporting embedded audio (HDMI, DVI-D + SDI).

Within the CORO 2.5 Scaler it is possible to add Still Images and Logos together with defining a Back Color.

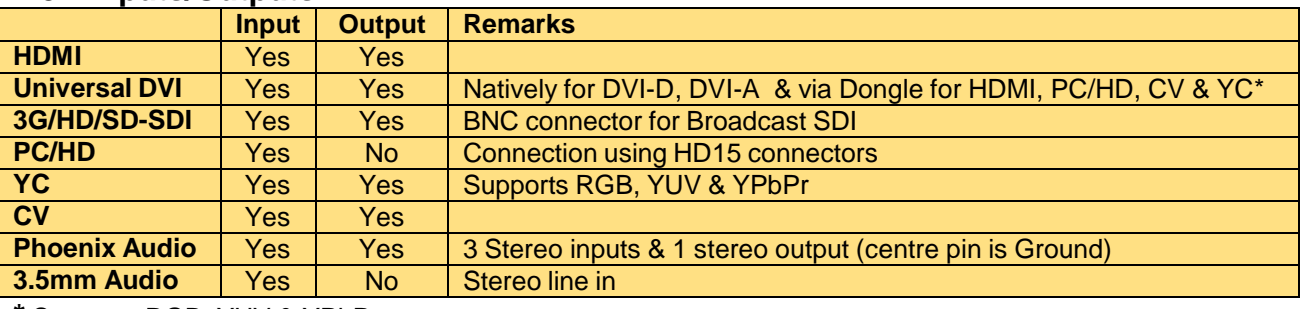

#### <span id="page-15-0"></span>**4.8 Inputs/Outputs**

**\*** Supports RGB, YUV & YPbPr

#### <span id="page-15-1"></span>**4.8.1 Universal DVI**

Universal DVI (DVI-U) is a tvONE led standard that uses a series of DVI adaptors to connect to a wide range of digital and analog signals even those with embedded audio.

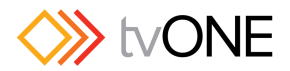

This gives great flexibility for end users and gives you instant access to additional inputs and outputs:

**Digital:** HDMI, DVI-D, DVI-A **Analogue:** RGBHV, RGBs, YUV, YPbPr, CV and Y/C

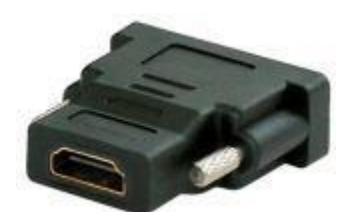

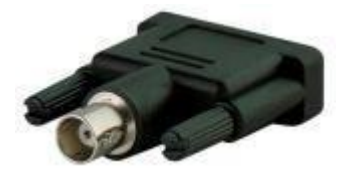

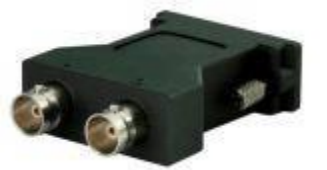

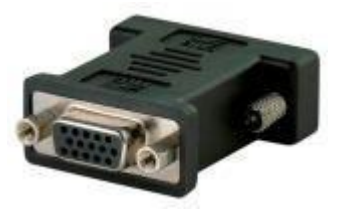

**HDMI Composite Video PC/HD (RGBHV, RGBs, YUV)**

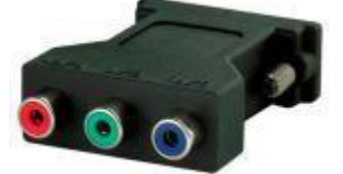

**S-Video Y/C YPbPr**

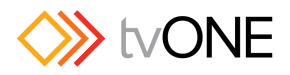

## <span id="page-17-0"></span>**5 Panel Interface**

#### <span id="page-17-1"></span>**5.1 Panel Overview**

The front panel uses a powerful combination of coordinated menus and colored backlit buttons to immediately indicate the unit state.

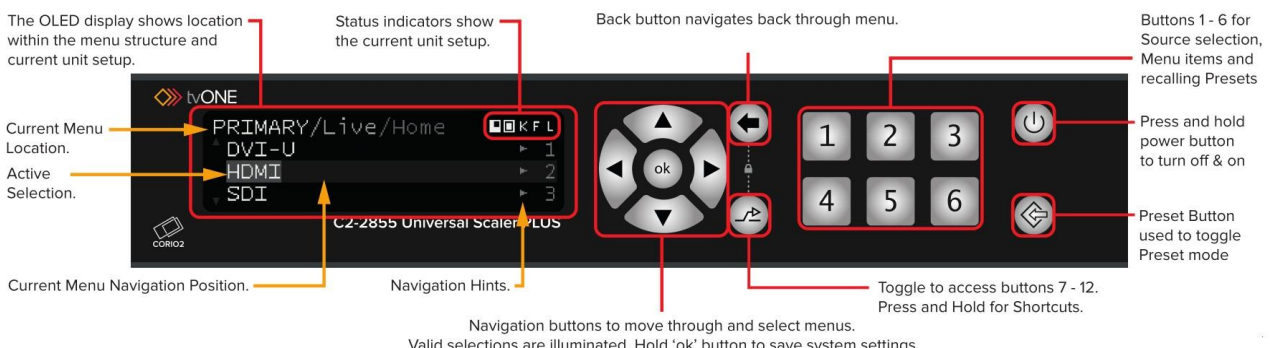

Valid selections are illuminated. Hold 'ok' button to save system settings

All modes can be accessed using the context sensitive, front panel buttons. The buttons can be used for multiple functions and light up in different colors to indicate the current unit state.

#### <span id="page-17-2"></span>**5.2 Using the C2-2x55**

The C2-2x55 is designed to be commissioned using the Setup menus and then used in Live mode.

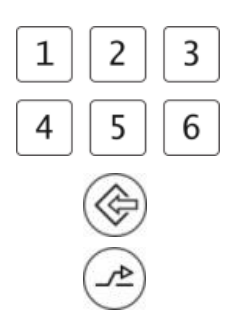

In Live mode the numbered buttons are used to select the various sources.

Alternatively if the Preset button is toggled, the same buttons can be used to recall Presets.

By pressing and holding the 'Alt' Selection button you can quickly access a Shortcuts menu where the most frequently used menu items can be easily accessed by the numeric keypad.

#### The six options are:

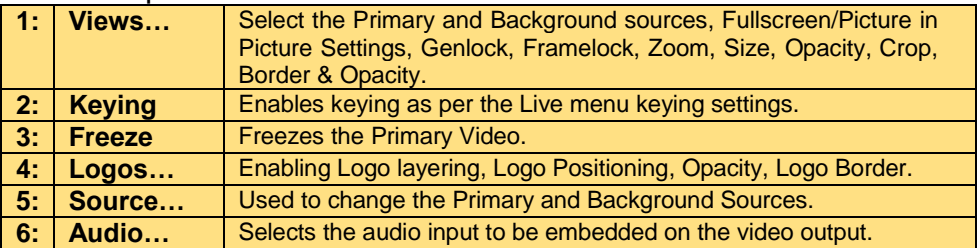

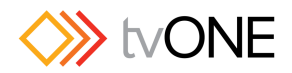

#### <span id="page-18-0"></span>**5.3 OLED Panel Overview**

The OLED displayed menu displays a host of useful information on its four line display.

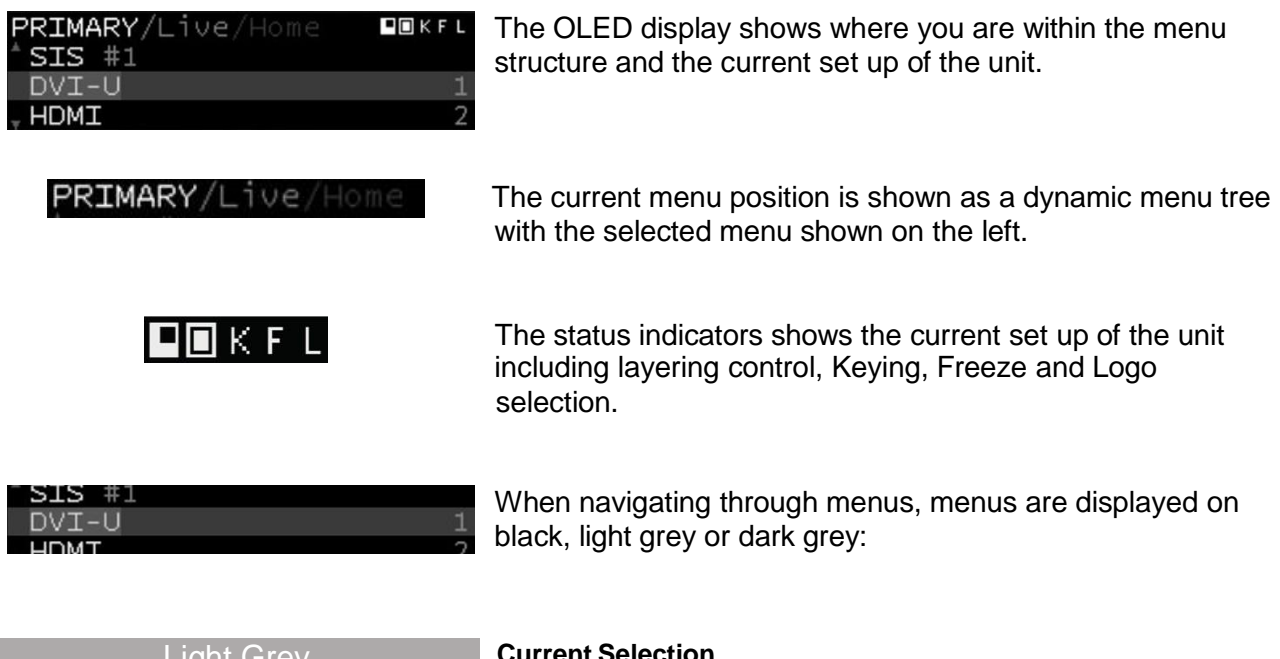

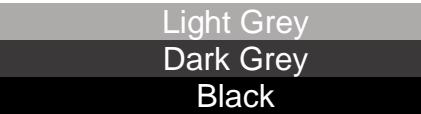

**Current Selection Current menu navigation position Not selected**

#### <span id="page-18-1"></span>**5.4 Primary/Background Indicators**

On the OLED display there are a number of useful indicators that show the current set up of the Primary and Background layers.

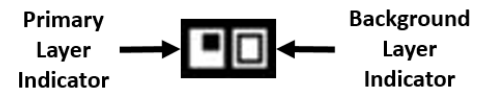

The current state of the settings on the Primary and Secondary layers are indicated in the display:

#### **Primary Video Layer Background Video Layer**

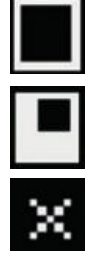

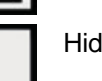

Full Screen Full Screen **Full Screen & Genlocked** 

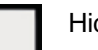

Picture-in-Picture **Hidden & Genlocked** 

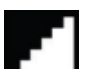

Hidden Hidden **Hidden** A Frame Locked

Hidden

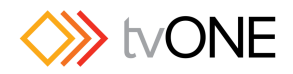

## <span id="page-19-0"></span>**6 Menu Overview**

The system has been designed with a **Setup**, **Live** and **Shortcut** menus.

The **Setup** menu is typically used by the unit Installer to configure the system settings, while the **Shortcuts** and **Live** menus provide operator functionality:-

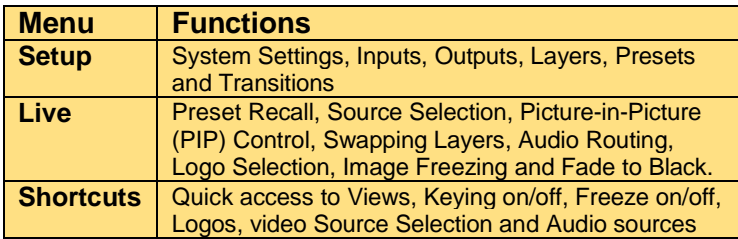

More information on the menus can be found in later chapters of this manual.

#### <span id="page-19-1"></span>**6.1 Layering Control**

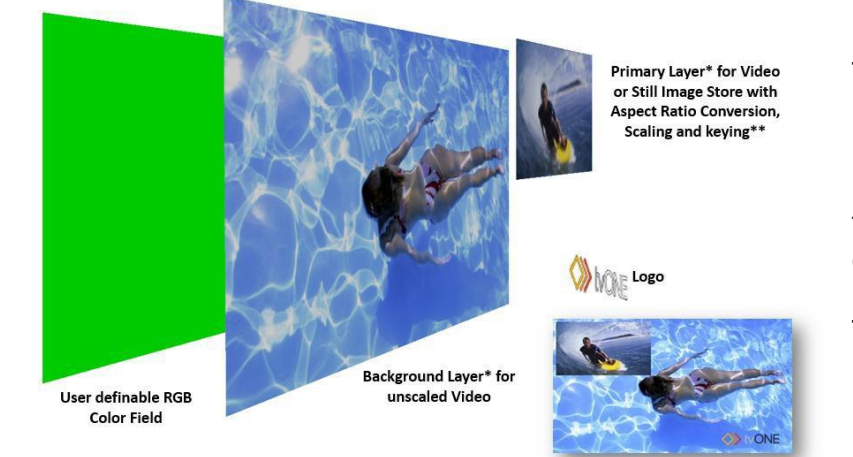

The C2-2x55 can control layering of Logo's, Primary & Background video and a Color Field. This adds great flexibility to simple control of layering and external referencing.

The Primary Layer can have Scaling, keying and Aspect Ratio Correction (ARC) applied.

Using the available layers it is possible use Layer Swapping and Scaling to make changes using a variety of sources:

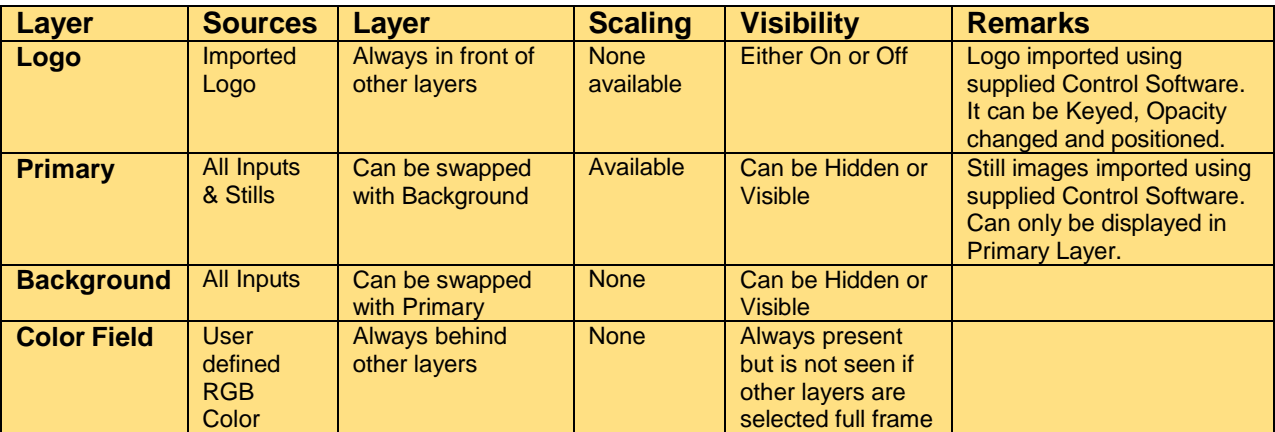

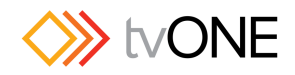

#### <span id="page-20-0"></span>**6.2 Swapping Layers**

For simple layer priority control between two active layers there is a Swap command – this allows P/B (Primary over Background) or B/F (Background over Primary).

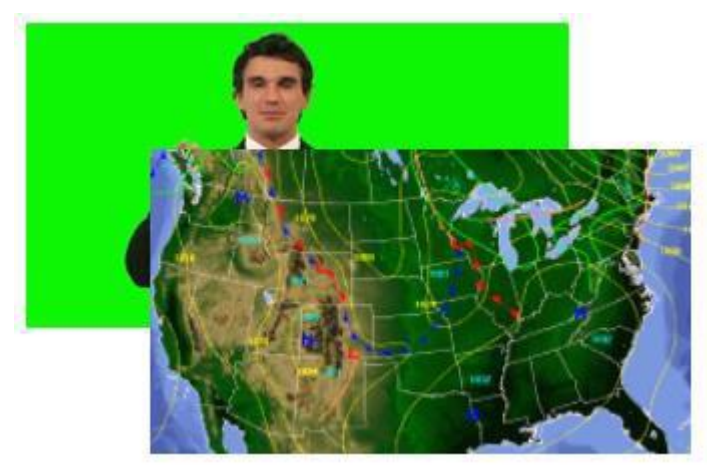

**Primary/Background**

Swap is most commonly used when you want to key over a Still Image as a Still Image can only applied to the Primary layer.

In this example we have a weather map still and a video input of a presenter.

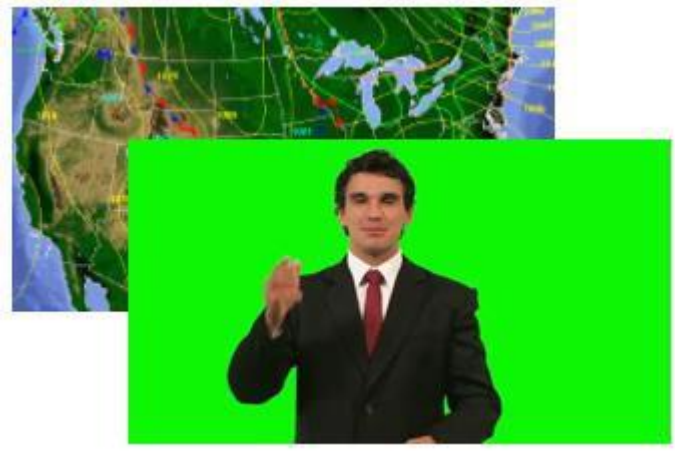

Simply set the Layer priority to B/F (Background over Primary) and then go to Keying (also in the Live menu) and apply your key.

**Background/Primary**

#### <span id="page-20-1"></span>**6.3 Genlock & Framelock & Hiding**

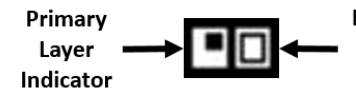

Background It is possible to view or lock sources. The current set up of Layer the unit is displayed in the OLED display. Indicator

If only a Primary source is configured, then full controlling of scaling and output resolutions is possible. When both a Primary and Background source are used the output must be locked to the Background Input.

There are several different scenarios:

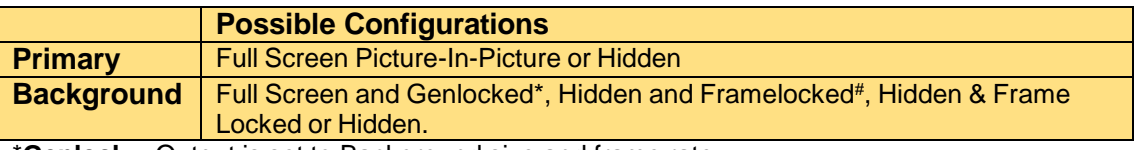

\***Genlock** = Output is set to Background size and frame rate.

**#Framelock** = Output size can be set by scaler but frame rate is taken from the Background input.

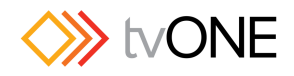

#### <span id="page-21-0"></span>**6.4 Scaling Overview**

The CORIO™2.5 Scaler is a flexible tool and offers many different settings:

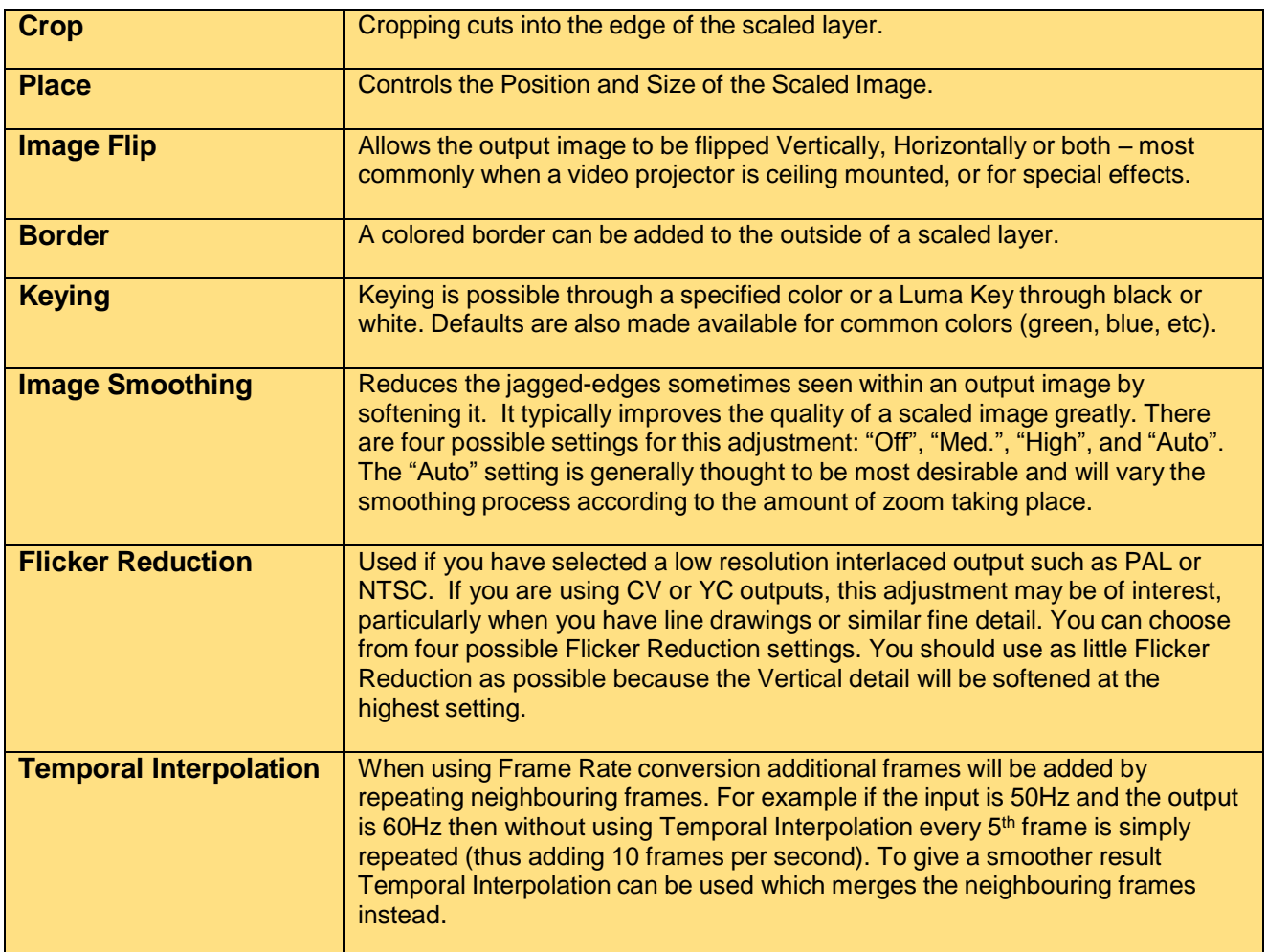

#### <span id="page-21-1"></span>**6.5 Aspect Ratio Conversion**

It is possible to adjust the Aspect Ratio Conversion of the Sources and Outputs:

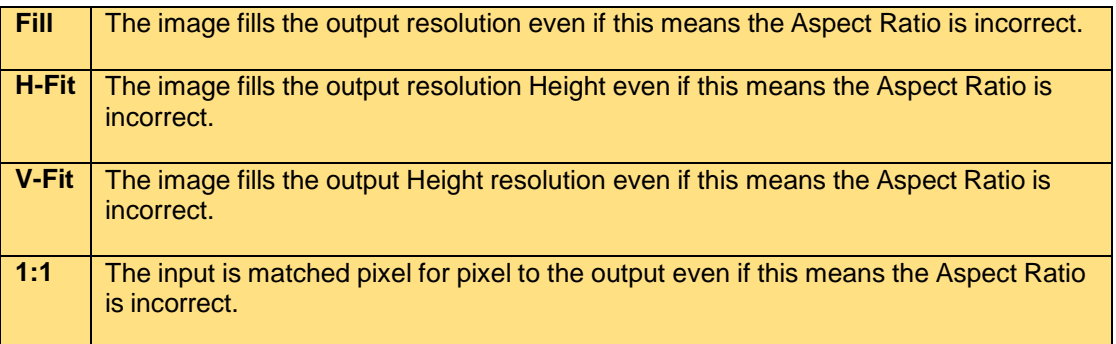

#### <span id="page-21-2"></span>**6.6 Importing Logos**

Logos can be imported using the supplied CORIOcontrol Software where it can be resized and keyed as required. Using the C2-2x55 menu, the logo layer can be shown/hidden, repositioned and opacity applied.

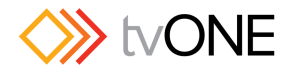

#### <span id="page-22-0"></span>**6.7 Importing Items**

Still Images can be imported using the supplied CORIOcontrol Software where it can be resized as required. Using the C2-2x55 menu, the Stills can be used as the **Primary** video source and manipulated accordingly.

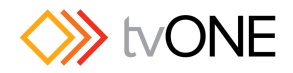

## <span id="page-23-0"></span>**7 Button Navigation**

#### <span id="page-23-1"></span>**7.1.1 Powering Up**

 $^{(1)}$ 

The on/off button is used to take the unit in and out of standby mode. To prevent accidental power off events, the button requires a press-and-hold to turn the unit on or off

The On/Off button has four operation states:

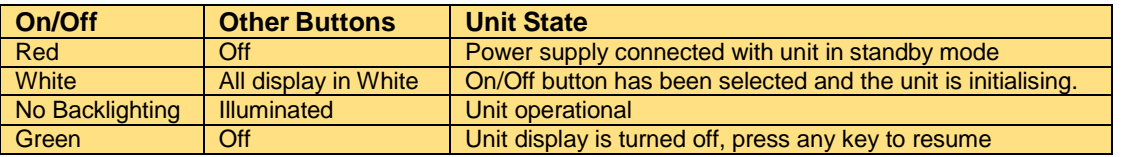

#### <span id="page-23-2"></span>**7.1.2 Button Colors**

The panel buttons display in various colors and in lit/unlit modes to indicate current system status or available menu options to allow quick selections:

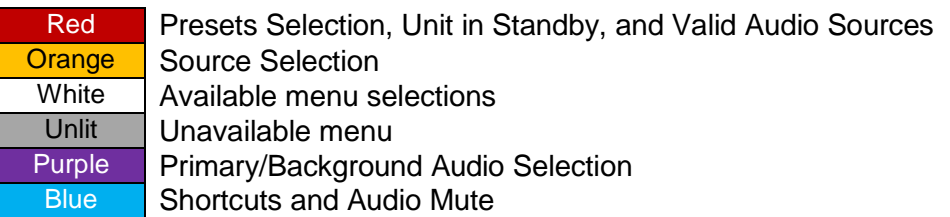

#### <span id="page-23-3"></span>**7.1.3 Menu Navigation**

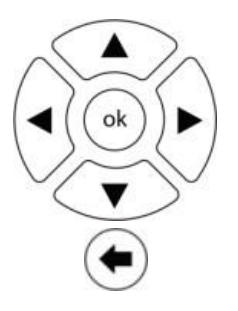

These navigation buttons are used to move to a chosen menu and select it. Valid navigation selections are highlighted using backlighting.

Holding the 'ok' button down will save all System Settings which will be used the next time that the unit is power cycled.

The Back button allows you to navigate back to the Home menu step by step.

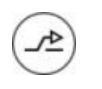

Where alternate values greater than "1-6" are available selecting this button allows access to value from 7-12. Holding the button for three seconds will access the Shortcuts menu.

#### <span id="page-23-4"></span>**7.1.4 Source Selection & Loading Presets**

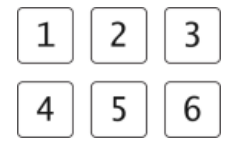

These buttons are used for Source Selection, quick selection of menu items and values together with loading Presets.

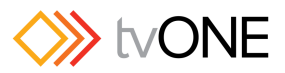

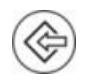

The Preset button is a hot key that is used in conjunction with the "1-6" buttons for recall of Presets.

**Presets** – Pressing the Preset front panel put the C2- 2x55 into Preset Mode. Then press the relevant buttons marked "1-6" to switch between the Presets.

**Sources** – Pressing the back arrow in any menu will take you to the top level menu on the OLED display. Then navigate to the **Live/Primary** or **Live/Background** menu then press the relevant buttons marked "1-6" to switch between the sources.

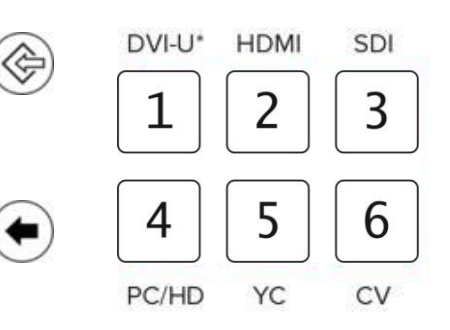

#### **7.1.4.1 Controlling Presets**

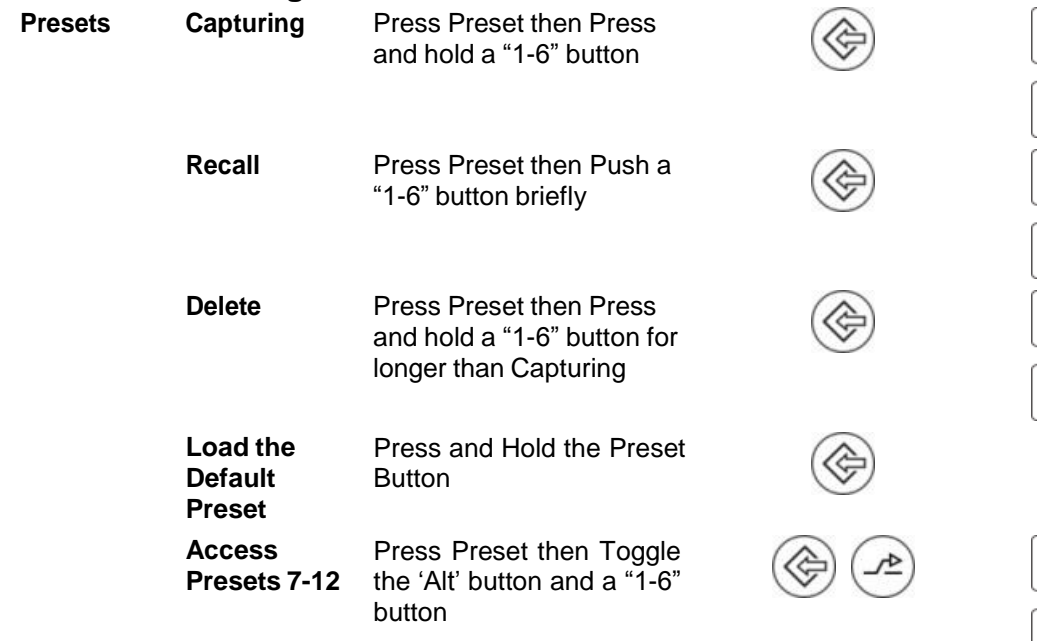

## **7.1.4.2 Controlling Sources**

**Sources Source** Push a "1-6" button briefly

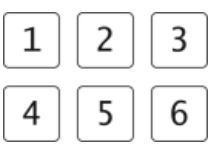

**Access Settings** Right button

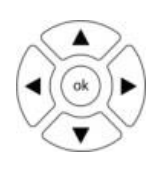

#### <span id="page-24-0"></span>**7.1.5 Other Useful Selections**

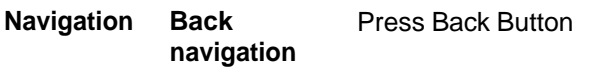

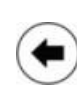

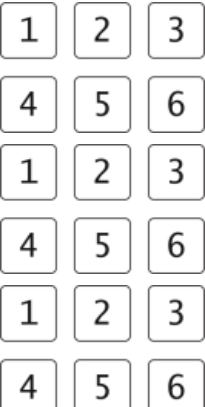

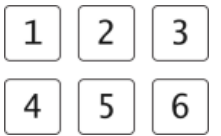

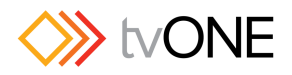

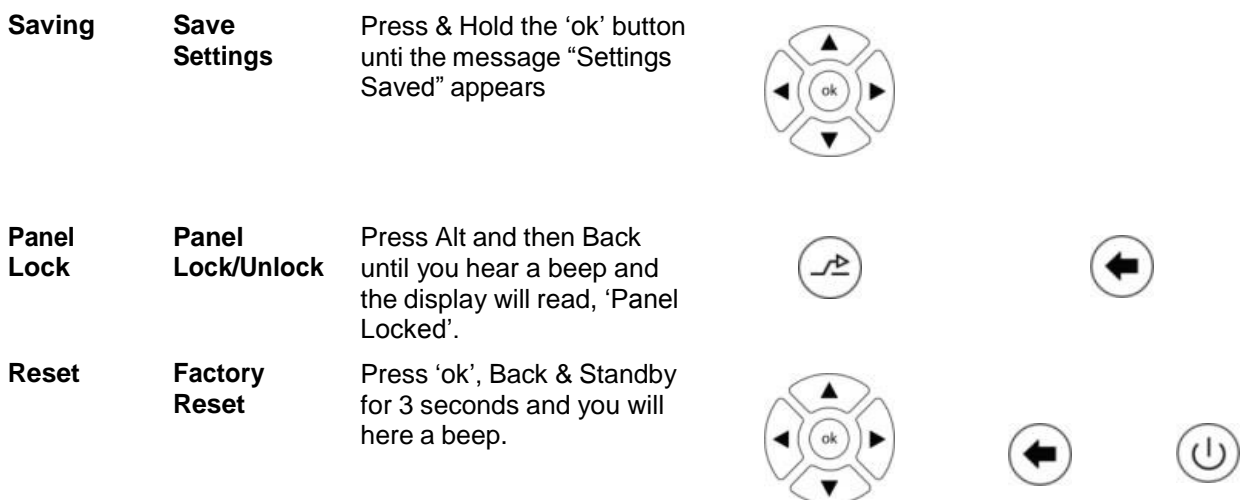

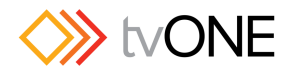

### <span id="page-26-0"></span>**8 Shortcut & Live Menus**

#### <span id="page-26-1"></span>**8.1 Overview**

Once the C2-2x55 has been configured most daily operations will be completed using Shortcuts menu and the Live menu. It is also possible to access the various related elements of the Setup menu from the Live menu through numerous "Settings" sub menus if required.

In essence the unit will be used in one of four ways:-

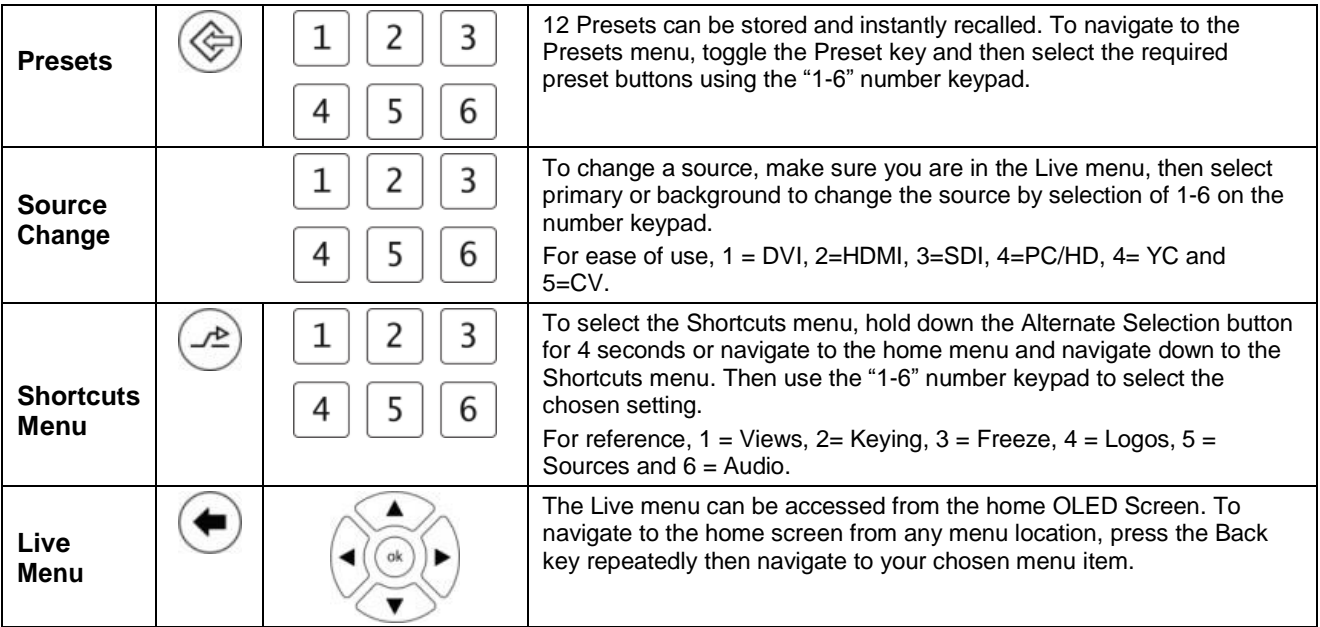

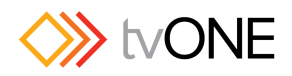

#### <span id="page-27-0"></span>**8.2 Shortcuts & Live Menu Map**

Key aspects of the Live menu can be also be accessed through a Shortcuts menu – the Shortcut items are shown in red overlaid on the on the Live menu map:-

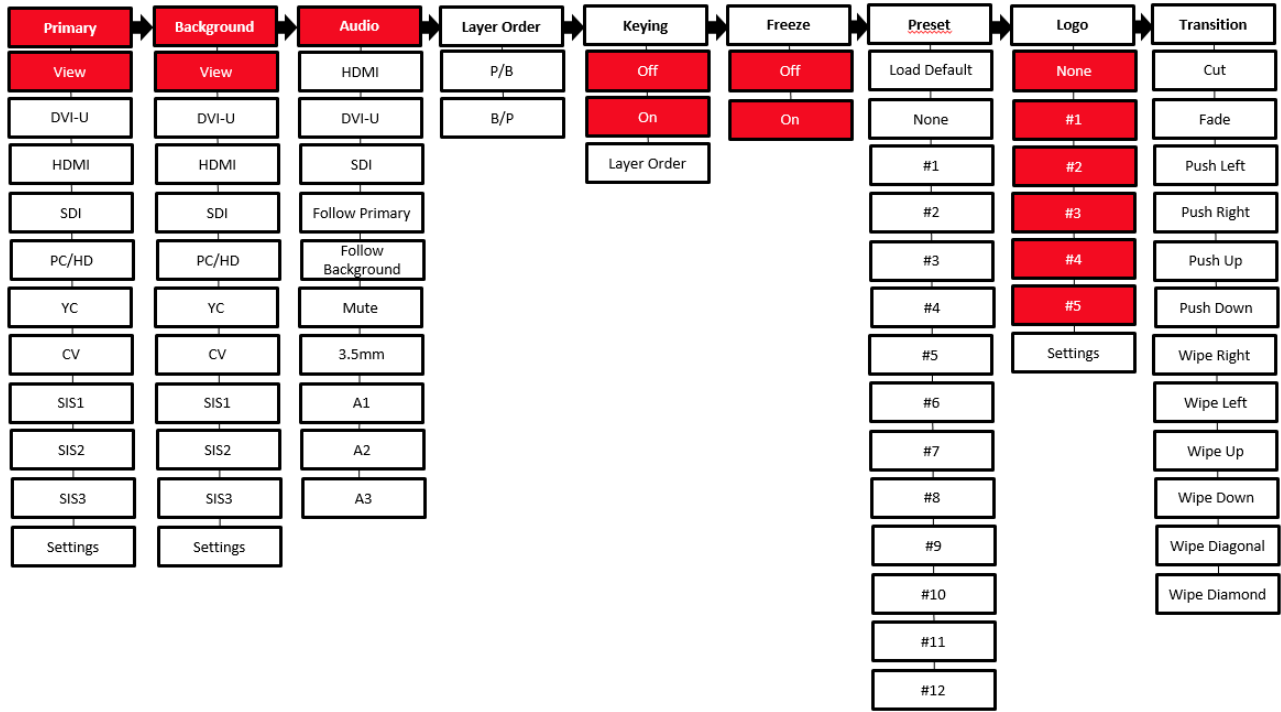

#### <span id="page-27-1"></span>**8.2.1 Shortcuts**

The Shortcut menus offer a simple and quick method to access the most used settings for normal use of the C2-2x55. The Shortcut menu is accessed from the top menu by scrolling down to Shortcuts then hitting ok, or can be accessed at any time by holding down the Alt key.

Make a selection on the number keypad corresponding to the desired selection on the menu.

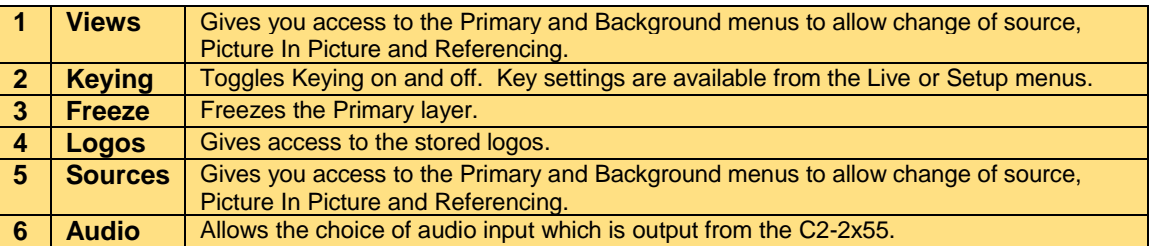

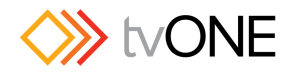

#### <span id="page-28-0"></span>**8.2.2 Live Menu**

The Live menu is focussed on the key tasks that will be used during normal operations following the initial system configuration and can be accessed by holding down the back button and navigating to the Live menu:-

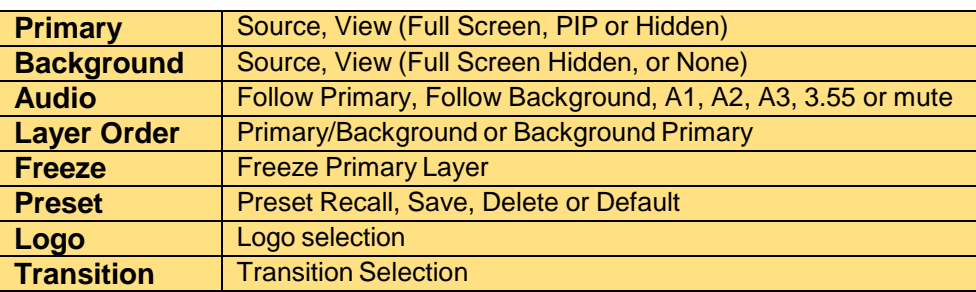

#### <span id="page-28-1"></span>**8.2.3 Primary**

The Primary menu allows the selection of Sources, Source Settings, and Picture-in Picture (PIP) modes together with scaler control for Cropping, Placement, Borders, and Keying etc.

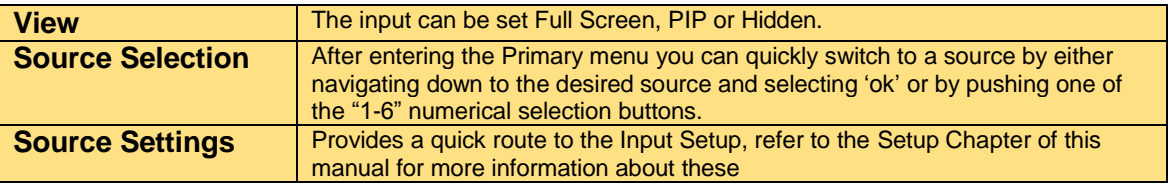

#### <span id="page-28-2"></span>**8.3 Background**

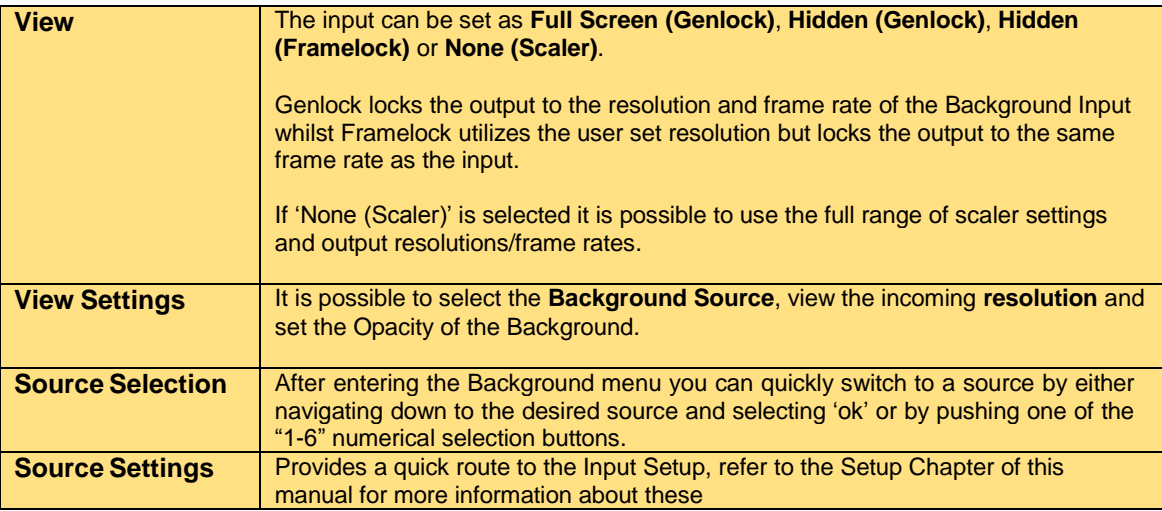

#### <span id="page-28-3"></span>**8.4 Audio**

The C2-2x55 has a powerful audio toolset for the embedded of various audio signals onto the output.

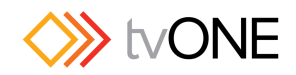

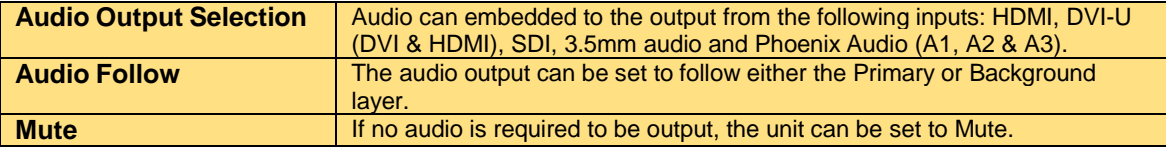

#### <span id="page-29-0"></span>**8.5 Layer Order**

It is possible to change the priority of the Primary and Background layers.

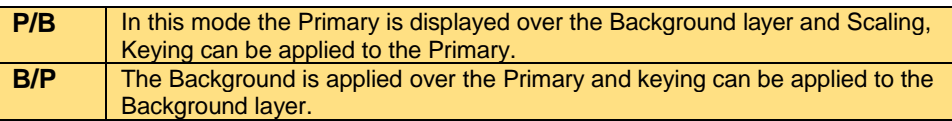

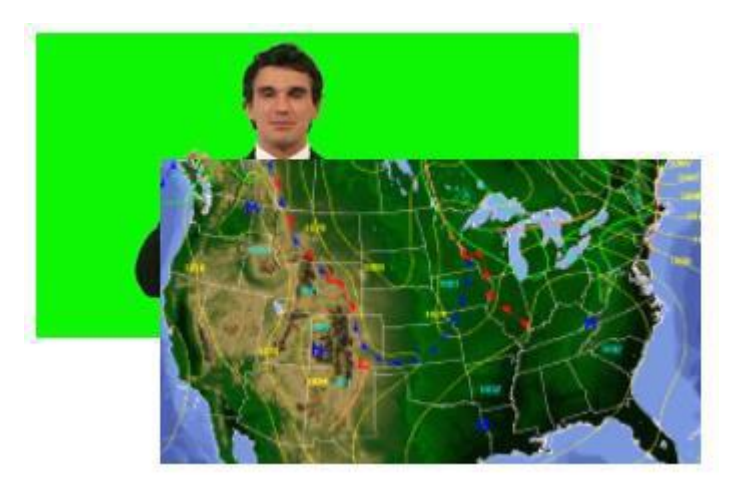

The layer order is most commonly used when you want to key over a Still Image as a Still can only applied to the Primary layer.

In this example we have a weather map Still and a video input of a presenter.

**Primary/Background**

![](_page_29_Picture_9.jpeg)

Simply set the Layer priority to B/F (Background over Primary) and then go to Keying (also in the Live menu) and apply your key.

**Background/Primary**

#### **8.6 Keying**

The Keyer can be used for Broadcast and Digital Signage Applications and can be enabled and disabled.

![](_page_30_Picture_0.jpeg)

![](_page_30_Picture_1.jpeg)

For Broadcast applications it is possible to key through any background – eg Blue Screen, Green Screen, etc with full control over RGB values.

For Digital Signage applications it is possible to key over a lower third by applying a Luma Key through black or white.

For information on setting up Key values, refer to the Setup menu chapter of this manual.

#### <span id="page-30-0"></span>**8.7 Freeze**

Freeze will Freeze frame the video displayed on the Primary layer only.

#### <span id="page-30-1"></span>**8.8 Preset**

Menu access to the stored Presets and to a default Preset which defaults all Scaler settings.

#### <span id="page-30-2"></span>**8.9 Logo**

Choose from one of five stored logos.

#### <span id="page-30-3"></span>**8.10 Transition**

It is possible to select from a variety of transition types (**Cut**, **Fade**, **Push** and **Wipe**) and configure their **Duration** using the right cursor.

![](_page_31_Picture_0.jpeg)

### <span id="page-31-0"></span>**9 Popular Tasks**

#### <span id="page-31-1"></span>**9.1 Setting up Sources and Outputs**

#### <span id="page-31-2"></span>**9.1.1 Source Set up**

To set up a new Source enter the **System** menu and select **Sources**. In the **Sources** menu you can select between **Inputs**, **Still Images** or **Logos** – select **Inputs.**

Next select the Input you require – for this example we will select **HDMI.** The key menu items you will need to select to configure your Source are:

![](_page_31_Picture_723.jpeg)

#### <span id="page-31-3"></span>**9.1.2 Output Set Up**

To set up an output enter the **System** menu and select **Sources** and select the Connector – for this example we select HDMI and the key menu items you need to select is:

**HDCP** The default mode for **HDCP** is **Off** – select **On** for HDCP sources,

Now return to the **Outputs** menu and select the **Video** sub menu. Key menus are:

![](_page_31_Picture_724.jpeg)

*Note; The Resolution setting will only have an effect if the Background View mode is either 'None (Scaler)' or 'Hidden (Framelock)'*

## <span id="page-31-4"></span>**9.2 Switching Sources**

![](_page_31_Figure_14.jpeg)

To switch sources go to the **Live** menu and select **Primary** or **Background**. The available source buttons will be illuminated.

Changing a Primary source will be seamless

Changing a Background source will effect the unit's output as it locks to the new Background

Note; The YC, CV, PC/HD and HDMI use the same input gateway. If one is used for Background (or Primary), it is not available for Primary (or Background). Use Universal DVI adapters if this is an issue in your configuration

#### <span id="page-31-5"></span>**9.3 Customizing Transitions**

In the **Live** menu scroll down to the **Transition** menu. It is possible to select from a variety of transition types (**Cut**, **Fade**, **Push** and **Wipe**) and configure their **Duration**.

![](_page_32_Picture_0.jpeg)

![](_page_32_Figure_1.jpeg)

Press 'ok' to enter the **Transition** menus and scroll to the desired transition type. Select it by hitting the 'ok' button or the corresponding number button. Once you selected the transition, pressing the right arrow key will take you to the **Duration** menu. Press 'ok' then use the up and down arrows to raise or lower the duration time.

![](_page_32_Picture_821.jpeg)

#### <span id="page-32-0"></span>**9.4 Creating a picture in picture effect**

#### <span id="page-32-1"></span>**9.4.1 Resizing the Primary Layer**

To create a picture-in-picture (PIP) first enter the **Live** menu and select **Primary**, **View** and then **PIP** - this will resize the Primary layer. Now scroll down to and select **Settings…** where you can access the following tools:

![](_page_32_Picture_822.jpeg)

#### <span id="page-32-2"></span>**9.4.2 Adding a Background**

Now go to the **Live**/**Background**/**View** menu and select **Full Screen**. In this menu we can also use the Background source to reference the C2-2x55:-

![](_page_32_Picture_823.jpeg)

#### <span id="page-32-3"></span>**9.5 Adding a Color Field as a Background**

![](_page_33_Picture_0.jpeg)

![](_page_33_Picture_1.jpeg)

A Back Color is always present behind the video layers and by default is set to Black but can be adjusted to any RGB Value.

To change the Back Color navigate to **Setup**/**Layers**/**Back Color**. The default RGB value is 16/16/16 which represents black.

#### <span id="page-33-0"></span>**9.6 Adding a Still Image as a Background**

Using the CORIOcontrol Software a Still Image can be optimized and uploaded to the C2-2x55. It can be used on the Primary layer as a Source or as a picture in picture (PIP) and alternatively the Layer/Swap menu can used to push it to the rear video layer and a Key Applied over the front layer.

![](_page_33_Picture_6.jpeg)

In this example we have a weather map still and a video input of a presenter.

**Primary/Background**

![](_page_33_Picture_9.jpeg)

Set the Layer priority to B/F (Background over Primary) and then go to Keying (also in the Live menu) and apply your key.

**Background/Primary**

**1. Select a Still image** – Go to the **Live**/**Primary** and scroll down to the **Still** layers and select one using the 'ok' key.

![](_page_34_Picture_0.jpeg)

- **2. Select your Video Source** Go to **Live**/**Background** and select a source before navigating to Live/Background/View selecting Full Screen.
- **3. Swap the Layer Order** Go to **Live**/**Layer** Order and set to **B/P** you will now see your Still move behind your video source.
- **4.** Enable Keying Navigate to **Live**/**Keying** and turn the Keyer **On** before adjusting the Key in **Live/Keying/Settings** using the YUV **Range** settings and **Softness.**

![](_page_34_Picture_4.jpeg)

<span id="page-34-0"></span>![](_page_34_Picture_5.jpeg)

After loading and optimising a logo to the C2-2x55 using the Control Software it can be selected through the **Live** menu by selecting your required **Logo** number and editing its **Place** (position and size), **Opacity** and **Border**.

To load a Logo navigate to the **Shortcuts** menu and select button **4** then scroll down to select the Logo you require.

#### <span id="page-34-1"></span>**9.8 Creating a lower third**

![](_page_34_Picture_9.jpeg)

To create a lower third using the **Keying** function, firstly navigate to the **Live**/**Primary** /**Keying** menu and select On. By default the C2- 2x55 will Lumakey through the black areas of the image. To configure the key first go to the **Live**/**Primary** menu and select your PC Input on the Primary layer and turn on the Keyer. Select **Settings** where you can edit the **Range** for Y, U

and V and the key values plus Invert the values. Now enable the Background video by navigating to the **Live**/**Background**/**View** menu and select **Full Screen**.

![](_page_35_Picture_0.jpeg)

#### <span id="page-35-0"></span>**9.9 Using audio from alternative sources**

It is possible to choose audio from various sources. To select the audio being used go to the Live/Primary menu and scroll down to Audio – several options are available:-

![](_page_35_Picture_180.jpeg)

![](_page_36_Picture_0.jpeg)

### <span id="page-36-0"></span>**10 Setup Menu**

This section explores the variety of Inputs and Outputs that the C2-2x55 is able to accept.

The Setup menu includes:-

![](_page_36_Picture_377.jpeg)

#### <span id="page-36-1"></span>**10.1 Initial Set Up**

Connect the supplied Power Supply Unit and Input/Outputs. If you want to control your C2- 2x55 remotely you can use either the Ethernet or RS232 connections.

#### <span id="page-36-2"></span>**10.2 Connections**

The unit connections are color coded for ease of navigation:-

![](_page_36_Picture_378.jpeg)

![](_page_36_Picture_10.jpeg)

Note; The unit shown is the C2-2855 - depending on the model you have purchased, some I/O connections may be *missing.*

A wide range of Inputs and Outputs are avaialble for AV, Video and Audio connectivity:-

![](_page_36_Picture_379.jpeg)

![](_page_37_Picture_0.jpeg)

![](_page_37_Picture_724.jpeg)

#### <span id="page-37-0"></span>**10.2.1 HDMI**

The C2-2x55 has full support for the High-Definition Multimedia Interface (HDMI) to V1.4 on both dedicated Inputs/Outputs and also using the Universal DVI Inputs/Outs and an option dongle connector. The maximum resolution/frame rate supported is 1920 x1080/60p.

#### **10.2.1.1 HDCP Management**

The unit complies with High-Bandwidth Digital Content Protection (HDCP) requirements to prevent illegal copying of digital audio and video content. HDCP data can be passed through the unit using the HDCP menu.

#### **10.2.1.2 EDID Management**

The C2-2x55 supports full use of Extended Display Identification Date (EDID) which a data structure used by digital displays to describe its capabilities to the video source. The unit can pass through EDID information or read and store an EDID for use when the Display is not directly connected.

The C2-2x55 supports full use of Extended Display Identification Date (EDID) which a data structure used by digital displays to describe its capabilities to the video source. The unit can pass through EDID information or read and store an EDID for use when the Display is not directly connected.

Changes apply after a re-boot of the C2-2x55.

There are several options available:-

![](_page_37_Picture_725.jpeg)

![](_page_37_Picture_12.jpeg)

To save a user configurable EDID, connect an EDID compatible display to the DVI-U or HDMI output, navigate to the Source/EDID menu and scroll down to the number (#1, #2. #3 or #4) and hold down the 'ok' button for four seconds until a beep is heard.

![](_page_38_Picture_0.jpeg)

It is only possible to delete a user configurable EDID by re-flashing the unit with the same, or newer firmware.

#### <span id="page-38-0"></span>**10.2.2 Universal DVI**

Universal DVI (DVI-U) is available for Input and Output directly for DVI-I and DVI-A and using adapters for HDMI, PC/HD, CV & YC. This system can add great flexibility for installers or for use at events and DVI-U adapters can add Input/Output flexibility in system designs.

#### <span id="page-38-1"></span>**10.2.3 3G/HD/SD-SDI**

The 3G/HD/SDI-SDI inputs and outputs can accept:-

![](_page_38_Picture_501.jpeg)

#### <span id="page-38-2"></span>**10.2.4 PC/HD**

The PC/HD Input uses a standard HD15 connector and can support resolutions up to UXGA (1600 x1200) and 1920 x 1080. The PC/HD input can use Analog RGBHV, RGsB (sync on green), RGBS (separate sync at TTL levels) and YUV/YPbPr (including tri-level) including tri-level sync using the tIYUV Genlock source type setting.

#### <span id="page-38-3"></span>**10.2.5 YC/CV**

Composite Video (CV) and S-Video (YC) inputs can accept either standard NTSC or PAL inputs – for example, from a video camera, VCR, DVD player, gaming device, etc. PAL and NTSC detection is automatic.

NTSC (National Television System Committee) is an organisation that sets television and video standards, primarily used in the USA and Japan. NTSC consists of composite video with an interlaced signal.

CV and YC outputs always function simultaneously and can be set to either standard NTSC or PAL.

The YC connection is a standard 4 Pin Mini Din connector – if connection via dual Y & C BNC connection or a second YC input/output is required, this is available through the Universal DVI connector.

CV is connected via a standard BNC connection. If a second CV input is required, it is available using the Universal DVI input.

![](_page_39_Picture_0.jpeg)

#### <span id="page-39-0"></span>**10.2.6 Audio Connections**

![](_page_39_Figure_2.jpeg)

The C2-2x55 has four Stereo Line Inputs (1 x 3.5mm and 3 x Phoenix) and a Stereo Phoenix Output (1x Phoenix).

#### <span id="page-39-1"></span>**10.2.7 Phoenix Audio**

![](_page_39_Picture_5.jpeg)

Stereo line inputs can be connected to the unit via the Phoenix connectors on the rear panel.

The unit supports three input connections and one output connection.

All connectors have the same wiring.

#### <span id="page-39-2"></span>**10.2.8 3.5mm Audio Input**

![](_page_39_Picture_10.jpeg)

The 3.5mm can be used for inputting audio from PC's or any device which can be connected in the manner. If audio from a microphone is used it will need to be boosted to line level first using an external pre-amp device.

![](_page_40_Picture_0.jpeg)

#### <span id="page-40-0"></span>**10.3 Setup Menu**

To enter the Setup menu, navigate to the **Setup** menu.

#### <span id="page-40-1"></span>**10.3.1 Setup Menu Map**

![](_page_40_Figure_4.jpeg)

![](_page_40_Picture_5.jpeg)

These navigation buttons are used to move to a chosen menu and select it. Valid navigation selections are highlighted using backlighting.

Holding the 'ok' button down will save all System Settings which will be used the next time that the unit is power cycled

<span id="page-40-2"></span>![](_page_40_Picture_483.jpeg)

![](_page_40_Picture_484.jpeg)

![](_page_41_Picture_0.jpeg)

#### <span id="page-41-0"></span>**10.3.3 Sources**

![](_page_41_Picture_746.jpeg)

The system Inputs can be configured by selecting the input required in the Sources menu. Please note that all menus are not applicable to all inputs – this table indicates which menus are applicable to which input types:-

<span id="page-41-1"></span>![](_page_41_Picture_747.jpeg)

#### **10.3.4 Audio Source**

It is possible to select either the audio from the source selected, another video source, from the 3.5mm and Phoenix audio inputs or to mute using the **Live**/**Audio** menu.

![](_page_41_Picture_748.jpeg)

#### **10.3.5 Input Type**

When using DVI-U inputs it is possible so either automatically sense the input type or to manually set the input type from:

![](_page_41_Picture_749.jpeg)

![](_page_42_Picture_0.jpeg)

#### **10.3.6 RGB Settings**

<span id="page-42-0"></span>![](_page_42_Picture_872.jpeg)

#### <span id="page-42-1"></span>**10.3.7 YUV Settings**

![](_page_42_Picture_873.jpeg)

#### <span id="page-42-2"></span>**10.3.8 Aspect Ratio**

![](_page_42_Picture_874.jpeg)

#### <span id="page-42-3"></span>**10.3.9 Align**

Analog signals can sometimes be off by a few pixels. If Calibrate cannot find the edges correctly they can be adjust manually using Align.

#### <span id="page-42-4"></span>**10.3.10 On Source Loss**

When a source becomes unavailable this menu allows you set what is displayed instead including a Blue Color Field, Black Color Field or Remove which disables the input from displaying. The default value is blue.

#### <span id="page-42-5"></span>**10.3.11 De-Interlace**

Interlaced video material is made up from two Fields per Frame. Normally the frame order is Field One followed by Field Two. However, some inputs can have different field handling, for example during frame rate conversion and the tools in this menu can help correct the field handling:-

![](_page_42_Picture_875.jpeg)

![](_page_43_Picture_0.jpeg)

![](_page_43_Picture_565.jpeg)

#### <span id="page-43-0"></span>**10.3.12 Diagonal Interpolate**

Diagonal Interpolation increases the resolution of an image generates additional pixels in the image using interpolation when de-interlacing occurs by reducing 'jagged' artefacts on moving images. However is not suitable for noisy sources where the noise could be misinterpreted as a diagonal or sloping element of the picture. The default is Off.

#### <span id="page-43-1"></span>**10.3.13 Noise Reduction**

For interlaced sources Noise Reduction averages the video signal over a number of fields, merging fields where there is no movement. If motion blurring is seen, it is recommended to turn this setting off. The default position is On.

#### <span id="page-43-2"></span>**10.3.14 Field Swap**

Interlaced video material is made up from two Fields per Frame. Normally the frame order is Field One followed by Field Two. Occasionally the fields will be reversed to Field Two/Field One and Field Swap which will display as unsmooth movement – Field Swap can correct this by reversing the field order. The default position is off.

#### <span id="page-43-3"></span>**10.3.15 Field Offset**

Field Offset is used to fix interlaced source issues and can be adjusted from -4 to +3 fields.

#### <span id="page-43-4"></span>**10.3.16 Procamp**

Thois setting is only for analog inputs:-

![](_page_43_Picture_566.jpeg)

#### <span id="page-43-5"></span>**10.3.17 EDID**

The C2-2x55 supports full use of Extended Display Identification Date (EDID) which a data structure used by digital displays to describe its capabilities to the video source. The unit can pass through EDID information or read and store an EDID for use when the Display is not directly connected.

Changes apply after a re-boot of the C2-2x55.

![](_page_44_Picture_0.jpeg)

There are several options available:-

![](_page_44_Picture_427.jpeg)

![](_page_44_Picture_3.jpeg)

To save a user configurable EDID, connect the EDID capable display. to the DVI-U or HDMI output, navigate to the Source/EDID menu and scroll down to the number (#1, #2. #3 or #4) and hold down the 'ok' button for four seconds until a beep is heard.

To delete a user EDID re-flash the unit with the same or new firmware.

#### <span id="page-44-0"></span>**10.3.18 HDCP**

The unit complies with High-Bandwidth Digital Content Protection (HDCP) requirements to prevent illegal copying of digital audio and video content. HDCP data can be passed through the unit using the HDCP menu with Setup/Sources/Inputs/HDMI or DVI-U.

HDCP only applies to DVI-U digital signals and HDMI. It is not possible to receive an HDCP protected input and transmit it on a non-HDCP compliant output.

![](_page_45_Picture_0.jpeg)

#### **10.4 Outputs**

<span id="page-45-0"></span>The Output menu is used to configure the DVI-U, HDMI, YC and CV outputs.

![](_page_45_Picture_684.jpeg)

#### <span id="page-45-1"></span>**10.4.1 Connectors**

The following sections will define the configuration of outputs connected to the C2-2x55. Also need to define how you get to these sub-menus.

#### **10.4.1.1 Signal Type**

This menu is used to select the signal type you are using:

![](_page_45_Picture_685.jpeg)

#### **10.4.1.2 Digital Settings**

For digital formats, a number of configurations are available:-

![](_page_45_Picture_686.jpeg)

#### **10.4.1.3 YC/CV Settings**

YC and CV handling is limited to Standard Definitions. In this menu it is possible to select NTSC (NTSC-MPAL-BDGHI or PAL (PAL-M/PAL-N).

#### <span id="page-45-2"></span>**10.4.2 Video**

The system has very flexible output control including a wide range of Resolutions, layer output control and fine tuning of image positioning:-

![](_page_45_Picture_687.jpeg)

![](_page_46_Picture_0.jpeg)

#### <span id="page-46-0"></span>**10.4.3 Audio**

In the audio menu it is possible to embed a variety of audio sources on the output – HDMI, DVI-U (DVI or HDMI), SDI, 3.5mm connector or Phoenix connectors (A1, A2 or A3). Alternatively it is possible to follow the audio from the source currently displayed as the Primary or Background or to completely mute the output.

#### <span id="page-46-1"></span>**10.5 Preset**

In the Preset menu it is possible to load a default setting. This setting effectively puts all of the Presets to their factory default.

#### <span id="page-46-2"></span>**10.6 Layers**

![](_page_46_Picture_547.jpeg)

#### <span id="page-46-3"></span>**10.7 Back Color**

![](_page_46_Picture_8.jpeg)

A Back Color is always present behind the video layers and by default is set to Black but can be adjusted to any RGB Value.

The Back Color will be visible when:-

- 1. Enable Layers is selected as "Off"
- 2. Primary Layer when PIP, Key or Aspect Ratio applied.

![](_page_47_Picture_0.jpeg)

- 3. With Primary and Background active when PIP, Key or Aspect Ratio is applied to Primary and Aspect Ratio Conversion on the Background.
- 4. When Background only is shown with Keying or Aspect Ratio Conversion.

#### <span id="page-47-0"></span>**10.8 Genlocking your unit**

We can set the Background to four different settings to accurately control the behaviour of the unit for Genlocking. In this menu we can also use the Background source to Genlock the C2-2x55:-

![](_page_47_Picture_512.jpeg)

#### <span id="page-47-1"></span>**10.9 Layer Order**

For simple layer priority control between two active layers there is a Swap command – this allows P/B (Primary over Background) and B/F (Background over Primary).

![](_page_47_Picture_8.jpeg)

It is possible to set the order layer to either Primary/Background or Background/Primary.

**Primary/Background**

![](_page_47_Picture_11.jpeg)

This has many useful purposes but is primarily used to place a Still Image on the Primary layer and swap it to the background to allow another image to be keyed over it.

![](_page_48_Picture_0.jpeg)

#### **Background/Primary**

#### **10.10 Keying**

Keying can be used to key out a presenter on a colored (blue, green, etc) or to key text onto image as a Lower Third or for a Digital Signage application.

By default the C2-2x55 is set to Luma Key through black although it is possible to set up a custom key value using YUV values and softness.

It is also to invert the key where the color information is reversed to allow using the existing key information and place a different video source other than the key source to fill the key for an effect.

#### <span id="page-48-0"></span>**10.11 Presets**

This menu enables a default Preset to be loaded with default scaler settings. This is used to quickly reset and scaler configurations. When in the Preset menu, you can Save, Recall and Delete Presets:-

![](_page_48_Picture_616.jpeg)

When loading Presets it is possible to select any of the Load Default, None or any of the 12 Presets:-

![](_page_48_Picture_617.jpeg)

\*to select Presets #7-#12 use the Alternate key.

#### <span id="page-48-1"></span>**10.12 Transitions**

It is possible to select from a variety of transition types (Cut, Fade, Push and Wipe) and Settings including Duration.

![](_page_48_Picture_618.jpeg)

![](_page_49_Picture_0.jpeg)

## <span id="page-49-0"></span>**11 TROUBLESHOOTING AND TECHNICAL SUPPORT**

If problems are experienced, please read through the symptom topics below in order to resolve the problem. After doing so, if you still need to, contact Technical Support at *<http://www.tvone.com/support>*. Please have the following details of the problem handy:

![](_page_49_Picture_178.jpeg)

![](_page_50_Picture_0.jpeg)

## <span id="page-50-0"></span>**12 Frequently Asked Questions**

#### <span id="page-50-1"></span>**12.1 There is no picture on the Output.**

If no LEDs are on, then ensure that the AC power adaptor is connected properly and the power switch is on at the AC outlet. If the Standby/ON LED on the unit is off but another blue LED is active then check that the monitor output from the computer is connected at both the computer and the unit. Check that the output connector you are using from the unit is also connected at the unit and the display equipment. Check that the display video equipment is set to the correct line input and format/standard as appropriate. Check that the device connected to the output is on and can support the resolution set in the Adjust output menu, ensuring that the Sync type e.g. RGBHV, is also set correctly.

#### <span id="page-50-2"></span>**12.2 There is excessive flicker on the Output.**

Try using a different Flicker reduction mode. Turning the contrast down and the brightness up on the output device can have a large effect on flicker. Or try adjusting the brightness and contrast of the source input by selecting the Input adjust menu.

#### <span id="page-50-3"></span>**12.3 The Output image is distorted.**

This may occur where some of the areas of the image are very dark and others are very bright. The solution is to adjust the contrast and brightness settings on your Output device to rectify the problem.

#### <span id="page-50-4"></span>**12.4 Some colors appear to be incorrect on the CV/YC output**

First try altering the color, contrast and brightness settings on your TV or video display. These are usually set up for a very different reason than viewing computer graphics and may need changing to suit. If you cannot achieve exactly what you desire then alter the inputs levels in Adjust sources until the correct colors are restored.

#### <span id="page-50-5"></span>**12.5 How can I reduce color smearing on CV connections?**

Smearing usually occurs on Composite Video connections and is generally unavoidable unless you can switch to using S-Video or RGB / YUV connections. It occurs because the brightness and color information is transmitted as one combined (composite) signal and the two parts have to be 'bandwidth-limited' to avoid them interfering with each other – which then reduces the quality.

#### <span id="page-50-6"></span>**12.6 I can no longer adjust the Output image resolution.**

When the unit is in Genlock mode, the output resolution is fixed to be the same as the Lock source input resolution. If the unit is in Framelock mode then then, although the resolution is unchanged, the output will be locked to the Framelocked Input.During this time the Output image menu item is not

displayed.

#### <span id="page-50-7"></span>**12.7 The picture on the video display is black and white.**

Ensure that all the cables are correctly connected. If you are using a PAL TV to display the output then the unit may be providing resolution set to NTSC mode, or vice versa.

#### <span id="page-50-8"></span>**12.8 The picture on the video display is green.**

The Output type is probably incorrectly set to YUV mode, whereas you are connecting to an RGB monitor – see Outputs menu.

![](_page_51_Picture_0.jpeg)

#### <span id="page-51-0"></span>**12.9 The RGB input is selected but the image is rolling or pink.**

Check the Adjust sources menu and confirm that the input type and sync method is set correctly. (Having YUV input selected, instead of RGBHV often causes this problem).

#### <span id="page-51-1"></span>**12.10 The video signal from my DVD player does not appear to work.**

Some DVD players have a switch at the back that selects between 'Component' and 'S-Video' output, because most will not let you output both at the same time. Make sure it is in the right position for the output you want.

#### <span id="page-51-2"></span>**12.11 Image is flashing, snow is present, or source image does not appear.**

You may be experiencing a HDCP compatibility problem. If one of the sources you are using is HDCP encrypted, and your unit is not set to output HDCP, then your unit will not allow the source image to pass through the unit (it may flash on and off). The solution (if your unit supports HDCP) is to ensure it is enabled in both Outputs and in the Sources menu for that source signal. If you unit does not support HDCP, or your output device does not support HDCP (e.g. an analog monitor), then there is no way to display a HDCP encrypted source signal.

#### **12.12 I cannot see the image edges on my YC/CV output**

The YC and CV outputs are a legacy analog format. Typically when these standards were created, displays would remove a few pixels all around the image to remove any errors in the analog data. This is commonly referred to as the display **overscanning** the image. Some broadcast monitors have a special **underscan** mode which will show the received image all the way to the edges correcting this issue. However if the monitor you are using does not have this feature then the only corrective action which could be taken would be to show the output as a PIP at a high percentage size so it fills the monitor screen and meets your needs.

#### **12.13 When using Transition effects I do not see the On Source Loss setting**

For all transitions except cut, the On Source Loss setting is ignored if you transition to an input which is not present. This is because the transition effect will fade from the current source, to the Back Color and then to the new source. Holding the Back Color if no input is present gives a cleaner output than flashing back to the On Source Loss setting.

![](_page_52_Picture_0.jpeg)

## <span id="page-52-0"></span>**13 RETURN PROCEDURE**

Before returning your unit for repair, there are several checks you can make yourself to make sure the problem is actually caused by a failure.

#### <span id="page-52-1"></span>**13.1 Trouble Shooting**

Many 'faults' are due to incorrect set-up or use so a simple checklist is provided below to help you identify potential problems.

![](_page_52_Picture_881.jpeg)

#### <span id="page-52-2"></span>**13.2 To return a unit for repair**

First contact TV One using the *<http://www.tvone.com/support>* website. Support personnel will determine whether a return to the factory is the appropriate solution. If that's the case, a Return Authorization Number will be issued. You should provide the following information for each unit:

![](_page_52_Picture_882.jpeg)

Units should be returned via insured carrier or registered mail (thus allowing a trace to be made if the Processor is lost in transit), with shipping costs and insurance arranged at your own risk and expense. Goods in transit are the responsibility of the sender and the supplier will not be responsible for transit losses.

Please clearly state the return number on the outside packaging and on any accompanying documentation. This will greatly speed up processing. DO NOT return a unit for warranty repair without first obtaining a Return Authorization Number. No action will be taken on a unit returned in warranty for repair without a Return Authorization Number

![](_page_53_Picture_0.jpeg)

## <span id="page-53-0"></span>**14 WARRANTY POLICY**

#### <span id="page-53-1"></span>**14.1 Limited Warranty**

With the exceptions noted in the next paragraph, tvONE warrants the original purchaser that the equipment it manufactures or sells will be free from defects in materials and workmanship for a period of five years from the date of purchase. Should this product, in TV One's opinion, prove defective within this warranty period, TV One, at its option, will repair or replace this product without charge. Any defective parts replaced become the property of TV One. This warranty does not apply to those products which have been damaged due to accident, unauthorized alterations, improper repair, modifications, inadequate maintenance and care, or use in any manner for which the product was not originally intended. Items integrated into TV One products that are made by other manufacturers, notably computer hard drives and display panels, are limited to the term of the warranty offered by the respective manufacturers. Such specific warranties are available upon request to tvONE. If repairs are necessary under this warranty policy, the original purchaser must obtain a Return Authorization Number from tvONE and return the product to a location designated by tvONE, freight prepaid. After repairs are complete, the product will be returned, freight prepaid.

#### <span id="page-53-2"></span>**14.2 Limitations**

All products sold are "as is" and the above Limited Warranty is in lieu of all other warranties for this product, expressed or implied, and is strictly limited to five years from the date of purchase. tvONE assumes no liability to distributors, resellers or end-users or any third parties for any loss of use, revenue or profit. tvONE makes no other representation of warranty as to fitness for the purpose or merchantability or otherwise in respect of any of the products sold. The liability of tvONE with respect to any defective products will be limited to the repair or replacement of such products. In no event shall TV One be responsible or liable for any damage arising from the use of such defective products whether such damages be direct, indirect, consequential or otherwise, and whether such damages are incurred by the reseller, end-user or any third party.